Vianmääritysopas HP:n yritystietokoneet © Copyright 2009 Hewlett-Packard Development Company, L.P. Tämän asiakirjan tiedot voivat muuttua ilman ennakkoilmoitusta.

Microsoft, Windows ja Windows Vista ovat tavaramerkkejä tai rekisteröityjä tavaramerkkejä, joiden omistaja on Microsoft Corporation Yhdysvalloissa ja muissa maissa.

HP-tuotteiden takuut määritellään niiden mukana toimitettavissa rajoitetun takuun lausekkeissa. Mikään tässä mainittu ei muodosta kattavampaa lisätakuuta. HP ei vastaa tekstin teknisistä tai toimituksellisista virheistä tai puutteista.

Tämä asiakirja sisältää tekijänoikeuksin suojattuja tietoja. Mitään tämän asiakirjan osaa ei saa valokopioida, jäljentää eikä kääntää toiselle kielelle ilman Hewlett-Packard Companyn ennalta myöntämää kirjallista lupaa.

#### **Vianmääritysopas**

HP:n yritystietokoneet

Ensimmäinen painos (syyskuu 2009)

Asiakirjan osanumero: 576436-351

## **Tietoja tästä oppaasta**

- **VAARA** Tällä tavalla merkitty teksti tarkoittaa, että ohjeiden noudattamatta jättämisestä saattaa koitua vahinkoja tai jopa hengenvaara.
- **VAROITUS:** Tällä tavalla merkitty teksti tarkoittaa, että ohjeiden noudattamatta jättäminen saattaa vahingoittaa laitteistoa tai johtaa tietojen menetykseen.
- **HUOMAUTUS:** Tällä tavalla merkityssä tekstissä esitetään tärkeitä lisätietoja.

# **Sisällysluettelo**

### **[1 Tietokoneen vianetsintäominaisuudet](#page-6-0)**

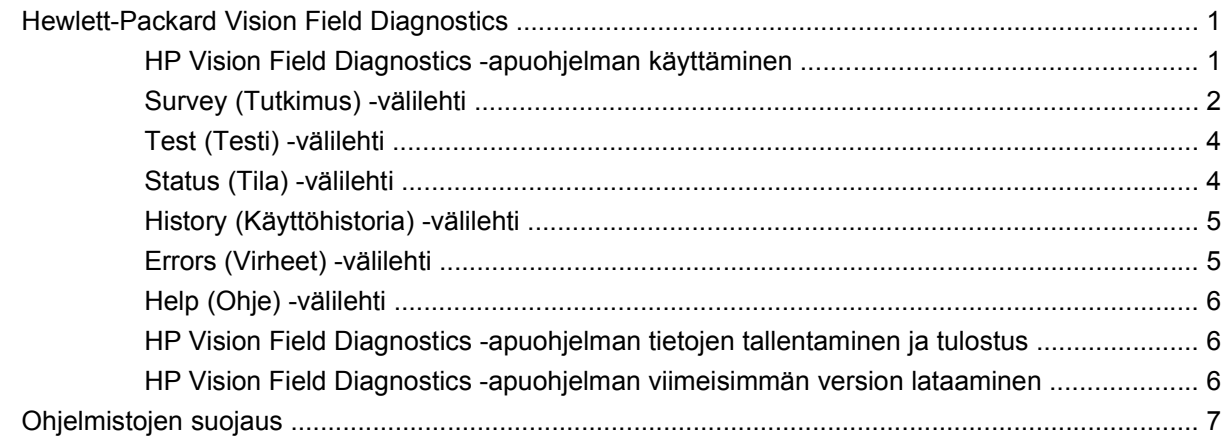

### **[2 Vianetsintä ilman vianmääritysohjelmaa](#page-13-0)**

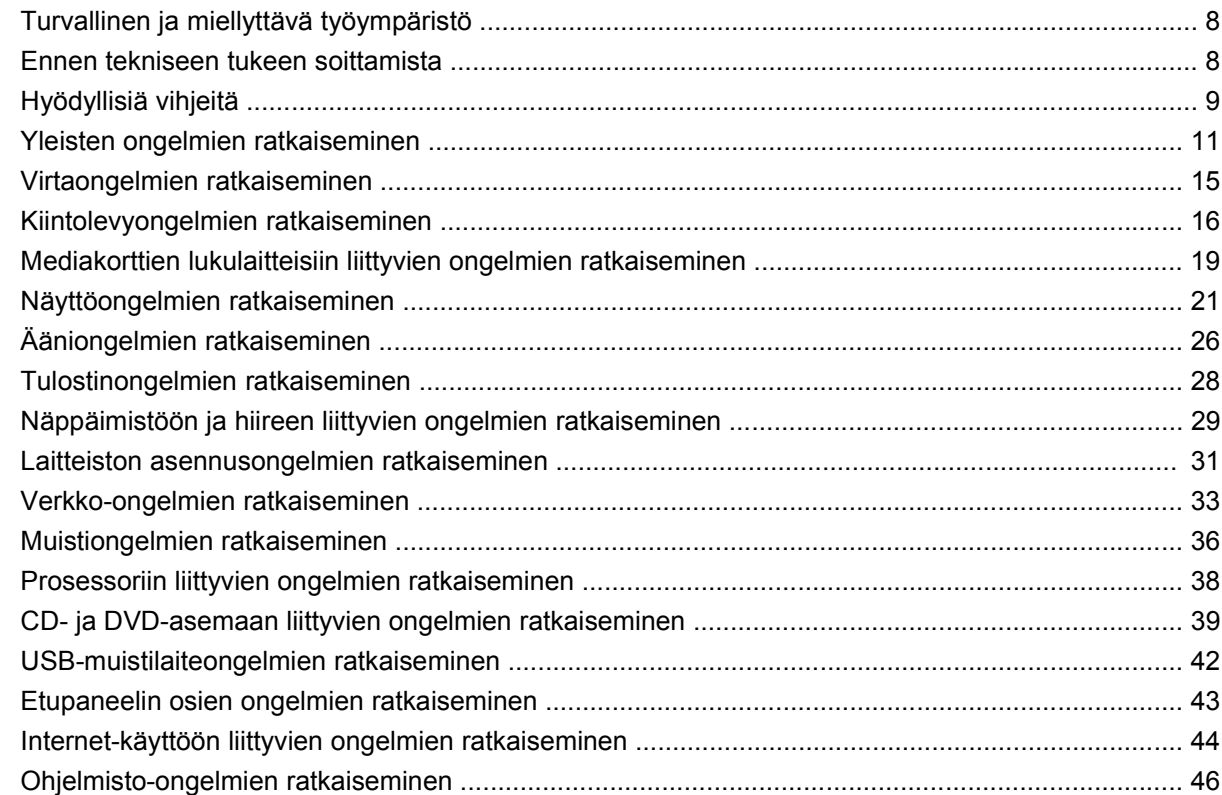

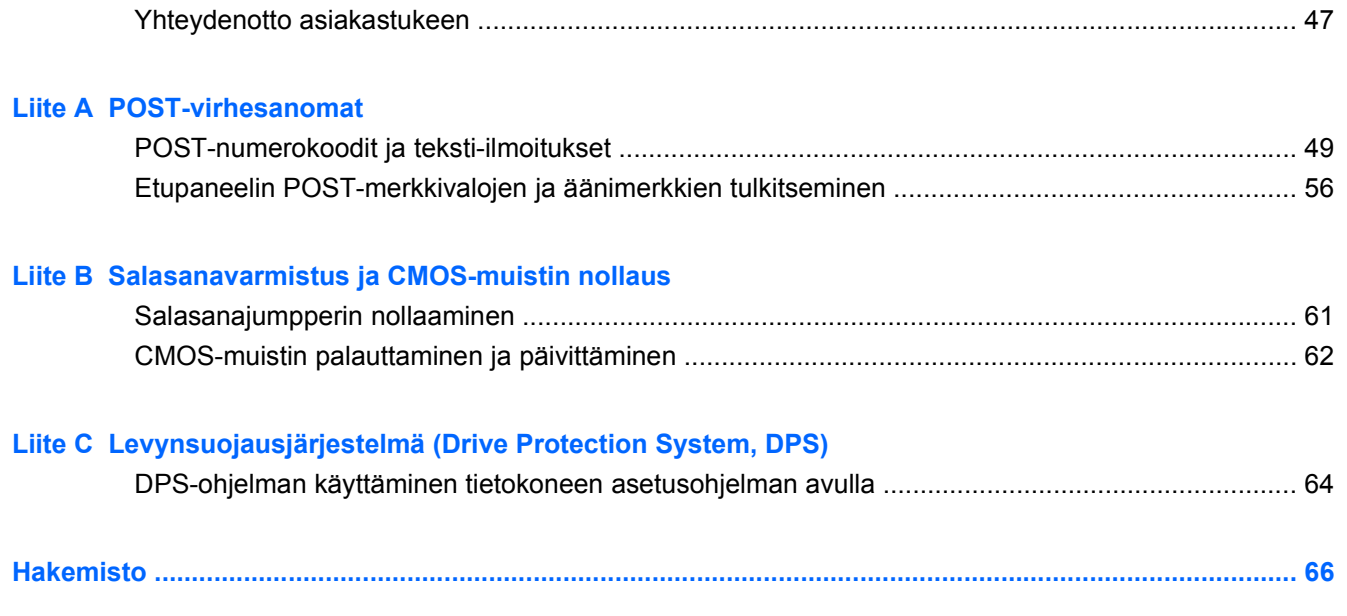

# <span id="page-6-0"></span>**1 Tietokoneen vianetsintäominaisuudet**

## **Hewlett-Packard Vision Field Diagnostics**

**E** HUOMAUTUS: HP Vision Field Diagnostics -apuohjelma toimitetaan CD-levyllä vain joidenkin tietokonemallien mukana.

Hewlett-Packard Vision Field Diagnostics -apuohjelman avulla on mahdollista tarkastella tietokoneen laitteistokokoonpanoa sekä suorittaa tietokoneen alijärjestelmien diagnostiikkatestejä. Apuohjelma helpottaa laitteistoon liittyvien ongelmien tunnistamista, diagnosointia ja eristämistä.

Kun otat HP Vision Field Diagnostics -ohjelman käyttöön, näyttöön tulee Survey (Tutkimus) -välilehti. Tästä välilehdestä näet tietokoneen senhetkisen laitteistokokoonpanon. Survey (Tutkimus) -välilehdestä pääset useisiin tietokonetta koskeviin tietotyyppeihin. Muista välilehdistä saa lisätietoja esimerkiksi diagnostisista testiasetuksista ja -tuloksista. Ohjelman jokaisessa näkymässä oleva tieto voidaan tallentaa html-tiedostona levykkeelle tai USB-muistilaitteeseen.

HP Vision Field Diagnostics -apuohjelman avulla voit tarkastaa, tunnistaako tietokonejärjestelmä kaikki tietokoneeseen asennetut laitteet ja toimivatko laitteet oikein. Testien suorittaminen ei ole välttämätöntä, mutta sitä suositellaan uuden laitteen asentamisen tai yhdistämisen jälkeen.

Kun suoritat testejä, tallenna testitulokset ja säilytä ne tulosteina. Näin sinulla on käytettävissäsi tulostettuja raportteja, joista on apua, jos joudut ottamaan yhteyttä asiakastukeen.

**E** HUOMAUTUS: HP Vision Field Diagnostics ei välttämättä tunnista muiden valmistajien kuin HP:n laitteita.

### **HP Vision Field Diagnostics -apuohjelman käyttäminen**

Voit käyttää HP Vision Field Diagnostics -apuohjelmaa vasta sitten, kun olet polttanut kopion ohjelmasta CD-levylle tai kopioinut sen USB-muistitikkuun ja avannut ohjelman CD:ltä tai muistitikusta. Ohjelma on myös ladattavissa osoitteesta [http://www.hp.com,](http://www.hp.com) josta sen voi polttaa CD-levylle tai ladata muistitikkuun. Lisätietoja on kohdassa [HP Vision Field Diagnostics -apuohjelman viimeisimmän version](#page-11-0) [lataaminen sivulla 6.](#page-11-0)

**EY HUOMAUTUS:** HP Vision Field Diagnostics -apuohjelma toimitetaan CD-levyllä vain joidenkin tietokonemallien mukana.

Jos olet jo ladannut HP Vision Field Diagnostics -apuohjelman joko CD-levylle tai USB-muistitikkuun, jatka vaiheesta 2.

- **1.** Siirry Windowsin resurssienhallinnassa hakemistoon **C:\SWSetup\ISOs** ja polta tiedosto **Vision Diagnostics.ISO** CD-levylle tai tallenna se USB-muistitikkuun.
- **2.** Kun tietokone on käynnissä, aseta CD-levy tietokoneen optiseen asemaan tai muistitikku tietokoneen USB-porttiin.
- <span id="page-7-0"></span>**3.** Sulje käyttöjärjestelmä ja katkaise tietokoneesta virta.
- **4.** Käynnistä tietokone. Järjestelmä avaa HP Vision Field Diagnostics -apuohjelman.
- **HUOMAUTUS:** Jos järjestelmä ei käynnisty optisessa asemassa olevalta CD-levyltä tai muistitikusta, käynnistysjärjestys on ehkä muutettava Tietokoneen asetukset (F10) -apuohjelmassa. Lisätietoja on *Tietokoneen asetukset (F10) -apuohjelman oppaassa*.
- **5.** Valitse käynnistysvalikosta joko **HP Vision Field Diagnostics** -apuohjelma, jos haluat testata tietokoneen laitteistokomponentteja, tai **HP Memory Test** -apuohjelma, jos haluat testata vain muistin.
- **HUOMAUTUS:** HP Memory Test on kattava muistidiagnostiikka-apuohjelma, joka toimii erillisenä sovelluksena, ei HP Vision Field Diagnostics -apuohjelman osana.
- **6.** Jos haluat käynnistää **HP Vision Field Diagnostics** -apuohjelman, valitse haluamasi kieli ja napsauta **Continue** (Jatka) -painiketta.
- **7.** Valitse käyttöoikeussopimussivulla **Agree** (Hyväksyn), jos hyväksyt käyttöehdot. HP Vision Field Diagnostics -apuohjelman käynnistyessä näyttöön tulee Survey (Tutkimus) -välilehti.

### **Survey (Tutkimus) -välilehti**

Survey (Tutkimus) -välilehdessä näkyy tärkeää järjestelmän asetuksiin liittyvää tietoa.

**View level** (Tarkastelutaso) -kentässä voit valita **Summary** (Yhteenveto) -näkymän, jos haluat nähdä vain tietyt kokoonpanotiedot, tai **Advanced** (Laajennettu) -näkymän, jos haluat nähdä kaikki valitun luokan tiedot. Tarkastelutason oletusasetuksena on **Overview** (Yleiskatsaus), jolloin ohjelma näyttää yleistietoja kaikista komponenttiluokista.

Voit valita **Category** (Luokka) -kentästä näytettäväksi seuraavat tietoluokat:

**All** (Kaikki) – tässä ovat luetteloituina kaikki tietokonetta koskevat tietoalueet.

**Architecture** (Arkkitehtuuri) – sisältää tietoja järjestelmän BIOS- ja PCI-laitteista.

**Asset Control** (Laitehallinta) -kohdassa näkyvät tuotteen nimi, järjestelmän sarjanumero, hallintatunnus ja laitteen tunnustiedot.

**Audio** (Ääni) -kohdassa näkyy tietoja järjestelmässä olevista ääniohjaimista, myös PCI-äänikorteista.

**Communication** (Tietoliikenne) – näyttää tietoja tietokoneen rinnakkais- (LPT) ja sarjaportin (COM) asetuksista sekä USB- ja verkko-ohjaimesta.

**Graphics** (Grafiikka) – näyttää tietokoneen näytönohjaimen tiedot.

**Input Devices** (Syöttölaitteet) – näyttää näppäimistöä, hiirtä ja muita tietokoneeseen liitettyjä syöttölaitteita koskevat tiedot.

**Memory** (Muisti) – näyttää tietokoneen kattavat muistitiedot. Tähän sisältyvät emolevyn muistikorttipaikat ja kaikki laitteeseen asennetut muistimoduulit.

**Processors** (Suorittimet) -kohdassa näkyy tietoja tietokoneeseen asennetusta suorittimesta tai suorittimista, myös kellonopeus ja välimuistien koot.

**Storage** (Tallennus) -kohdassa näkyy tietoja tietokoneeseen yhdistetyistä tallennusvälineistä. Tässä luettelossa ovat tietokoneen kaikki kiintolevyt, levykeasemat ja optiset asemat.

**System** (Järjestelmä) -kohdassa on tietoja tietokoneen mallista, sisäisistä tuulettimista, rungosta ja BIOS-järjestelmästä.

## <span id="page-9-0"></span>**Test (Testi) -välilehti**

Test (Testi) -välilehdeltä voit valita testattavaksi useita järjestelmän osia. Voit valita myös testin tyypin ia testitilan.

Valittavissa on kolme testityyppiä:

- **Quick Test** (Pikatesti) -kohdassa on valmiiksi määritetty komentosarja, joka testaa jokaista laitteiston osaa. Voit päättää, mitkä Pikatestit suoritetaan, valitsemalla yksittäisiä laitteistokomponentteja tai poistamalla niiden valintoja luettelosta.
- **Complete Test** (Täydellinen testi) -kohdassa on valmiiksi määritetty komentosarja, joka testaa kaikki laitteiston komponentit. Voit päättää, mitkä Täydelliset testit suoritetaan, valitsemalla yksittäisiä laitteistokomponentteja tai poistamalla niiden valintoja luettelosta.
- **Custom Test** (Mukautettu testi) tämä on joustavin tapa seurata järjestelmän testausta. Mukautetussa testissä käyttäjä valitsee itse testattavat laitteet, testit ja testiparametrit.

Oletusasetuksena kolmessa testimuodossa ei näy mitään kehotteita eikä käyttäjän tarvitse tehdä testin aikana mitään. Jos järjestelmässä havaitaan virheitä, ne näytetään testauksen päätyttyä.

Voit kuitenkin lisätä jokaiseen testityyppiin vuorovaikutteisia testejä napsauttamalla **Test mode** (Testitapa) -kohdan alla olevaa **Include interactive tests** (Lisää vuorovaikutteisia testejä) -painiketta. Valitsemalla vuorovaikutteisia testejä voit hallinnoida testausprosessia paremmin. Tällöin diagnostiikkaohjelmisto pyytää sinua valitsemaan toimintoja testien aikana.

**E** HUOMAUTUS: Muistia ei voi testata suoraan HP Vision Field Diagnostics -apuohjelmassa. Jos haluat testata tietokoneen muistia, sinun on poistuttava HP Vision Field Diagnostics -ohjelmasta, käynnistettävä tietokone joko CD-levyltä tai muistitikusta ja valittava käynnistysvalikosta **HP Memory Test**.

Testauksen aloittaminen:

- **1.** Valitse Test (Testi) -välilehti.
- **2.** Valitse haluamasi testityypit: **Quick** (Pikatesti), **Complete** (Täydellinen testi) tai **Custom** (Mukautettu testi).
- **3.** Voit lisätä vuorovaikutteisia testejä valitsemalla **Include interactive tests** (Lisää vuorovaikutteisia testejä).
- **4.** Valitse, miten haluat suorittaa testin, joko **Number of Loops** (Silmukoiden lukumäärän) tai **Total Test Time** (Kokonaistestiajan) perusteella. Kun valitset testin suoritettavien silmukoiden lukumäärän perusteella, syötä lukumäärä. Jos haluat diagnostiikkatestin kestävän määräajan, syötä aika minuutteina.
- **5.** Aloita testaus napsauttamalla **Start Test** (Aloita testi) -painiketta. Status (Tila) -välilehti, jossa voit seurata testien edistymistä, tulee näyttöön automaattisesti testauksen aikana. Kun testit on suoritettu loppuun, Status (Tila) -välilehdessä näkyy, läpäisivätkö laitteet testin.
- **6.** Jos testin aikana havaittiin virheitä, siirry Errors (Virheet) -välilehteen, jossa näkyvät tarkat tiedot ja suositellut toimet.

### **Status (Tila) -välilehti**

Status (Tila) -välilehdessä näkyy valittujen testien tila. Edistymisenosoitinpalkki näyttää prosentteina, kuinka suuri osa nykyisestä testijoukosta on valmiina. Kun testi on meneillään, voit peruuttaa sen valitsemalla näytössä olevan **Cancel Testing** (Peruuta testi) -painikkeen.

<span id="page-10-0"></span>Status (Tila) -välilehdellä näkyy myös

- mitä laitteita testataan
- kunkin testattavan laitteen testauksen tila (käynnissä, odottaa, läpäisty tai ei läpäisty)
- kaikkien testattavien laitteiden testin edistyminen kokonaisuutena
- yksittäisten testattavien laitteiden testien edistyminen
- yksittäisten testattavien laitteiden kuluneet testiajat.

### **History (Käyttöhistoria) -välilehti**

History (Käyttöhistoria) -välilehdessä on tietoja aikaisemmin suoritetuista testeistä.

Käyttöhistorialokissa (History Log) näkyvät kaikki suoritetut testit, niiden suorituskertojen määrä, niiden testien määrä, joita laitteet eivät ole läpäisseet, kunkin testin suorituspäivämäärä ja kunkin testin suorittamiseen kulunut aika. Voit tyhjentää käyttöhistorialokin **Clear History** (Tyhjennä käyttöhistoria) -painikkeella.

Voit tallentaa käyttöhistorialokin sisällön HTML-tiedostona joko levykkeelle tai USB-muistitikkuun napsauttamalla **Save** (Tallenna) -painiketta.

### **Errors (Virheet) -välilehti**

Errors (Virheet) -välilehdessä näkyvät tarkat tiedot löydetyistä virheistä ja suositellut toimet.

Virhelokissa (Error Log) näkyvät laitteet, jotka eivät ole läpäisseet diagnostiikkatestausta. Lokissa on tietoja seuraavissa sarakkeissa:

- Testattu laite näkyy kohdassa **Device** (Laite).
- Suoritetun testin tyyppi näkyy kohdassa **Test** (Testi).
- **Times Failed** (Ei läpäistyjen määrä) -kohdassa näkyy, kuinka monta kertaa laite ei ole läpäissyt testiä.
- **Defect Code** (Virhekoodi) -kohdassa näkyy virheen numerokoodi. Virhekoodit on kuvattu Help (Ohje) -välilehdessä.
- Diagnostisessa testissä löytynyt virhe näkyy kohdassa **Description** (Kuvaus).
- **Reason** (Syy) -osiossa kuvataan virheen todennäköinen syy.
- **Recommended Repair** (Korjaussuositus) suosittelee toimia laiteongelman korjaamiseksi.
- Warranty ID (Takuutunnus) on tietokoneen virheelle annettu ainutlaatuinen virhekoodi. Kun otat yhteyttä HP:n tukipalveluun saadaksesi apua laitteistovirheen korjaamiseen, pidä tämä takuutunnus käsillä.

**Clear Errors** (Tyhjennä virheet) -painikkeella voit tyhjentää virhelokin.

Voit tallentaa virhelokin sisällön HTML-tiedostona levykkeelle tai muistitikkuun napsauttamalla **Save** (Tallenna) -painiketta.

## <span id="page-11-0"></span>**Help (Ohje) -välilehti**

Help (Ohje) -välilehdessä on **Vision Help** (Visionia koskevia ohjeita) -osio sekä **Test Components** (Komponenttien testaus) -osio. Tästä välilehdestä voi etsiä tietoa sekä hakutoiminnon että hakemiston avulla. Lisäksi välilehdessä voi tarkastella HP:n käyttöoikeussopimusta (EULA) ja HP Vision Field Diagnostic -apuohjelman versionumeroa.

**Vision Help** (Visionia koskevia ohjeita) -osiossa on tietoja Hewlett-Packard Vision Field Diagnostics -apuohjelman tärkeimmistä toiminnoista.

**Test Components** (Komponenttien testaus) -osiossa kuvataan jokainen testi sekä Custom test (Mukautettu testi) -toiminnon käytössä ollessa säädettävissä olevat parametrit.

**Defect codes** (Virhekoodit) -osiossa on tietoja Error (Virhe) -välilehdessä mahdollisesti näkyvistä virheiden numerokoodeista.

**Memory test tab** (Muistitestivälilehti) -osiossa on tietoja käynnistysvalikosta käynnistettävissä olevasta **HP Memory Test** -apuohjelmasta.

**HP Support** -osiossa on tietoja siitä, miten HP:n tekniseen tukeen voi ottaa yhteyttä.

### **HP Vision Field Diagnostics -apuohjelman tietojen tallentaminen ja tulostus**

Voit tallentaa HP Vision Field Diagnostics -apuohjelman **Survey** (Tutkimus)-, **History** (Käyttöhistoria) ja **Errors** (Virheet) -välilehdissä näkyvät tiedot levykkeelle tai muistitikkuun. Tietoja ei voi tallentaa kiintolevyasemaan. Järjestelmä luo automaattisesti html-tiedoston, joka vastaa näytön tietoja.

- **1.** Aseta tietokoneeseen levyke tai USB-muistitikku, jos käytät HP Vision Field Diagnostics -ohjelmaa CD-levyltä.
- **2.** Napsauta joko **Survey** (Tutkimus)-, **History** (Käyttöhistoria)- tai **Errors** (Virheet) -välilehden alaosassa olevaa **Save** (Tallenna) -painiketta. Kaikki kolme lokitiedostoa tallennetaan riippumatta siitä, missä välilehdessä napsautat Save (Tallenna) -painiketta.
- **3.** Valitse asema, johon haluat tallentaa lokitiedostot, ja napsauta **Save** (Tallenna) -painiketta. Kolme html-tiedostoa tallennetaan laitteessa olevalle levykkeelle tai muistitikkuun.
- **HUOMAUTUS:** Älä poista levykettä tai muistitikkua tietokoneesta ennen kuin näet näytössä ilmoituksen siitä, että html-tiedostot on tallennettu.
- **4.** Voit tulostaa haluamasi tiedot muistivälineestä, johon ne tallensit.
- **E** HUOMAUTUS: Kun haluat sulkea HP Vision Field Diagnostics -ohjelman, napsauta näytön vasemmassa alakulmassa **Exit Diagnostics** (Sulje Diagnostics) -painiketta. Muista poistaa tämän jälkeen muistitikku tai CD-levy tietokoneesta.

### **HP Vision Field Diagnostics -apuohjelman viimeisimmän version lataaminen**

- **1.** Avaa sivusto [http://www.hp.com.](http://www.hp.com)
- **2.** Napsauta **Software & Drivers** (Ohjelmistot & ohjaimet) -linkkiä.
- **3.** Valitse **Download drivers and software (and firmware)** (Lataa ohjaimet ja ohjelmistot (ja laiteohjelmistot)).
- **4.** Syötä tuotteen nimi tekstiruutuun ja paina Enter-näppäintä.
- <span id="page-12-0"></span>**5.** Valitse tietokoneesi malli.
- **6.** Valitse käyttöjärjestelmä.
- **7.** Valitse **Diagnostic** (Vianmääritys).
- **8.** Napsauta **Hewlett-Packard Vision Field Diagnostics** -linkkiä.
- **9.** Napsauta **Download** (Lataa) -painiketta.
- **HUOMAUTUS:** Ladattavat tiedot sisältävät ohjeet CD-käynnistyslevyn tai ohjelman käynnistävän muistitikun luomiseen.

## **Ohjelmistojen suojaus**

Suojaa ohjelmistot menetyksiltä ja vahingoilta ottamalla varmuuskopiot kaikista sovelluksista, ohjelmistoista ja niihin liittyvistä kiintolevyllä sijaitsevista oheistiedostoista. Lisäohjeita tiedostojen varmuuskopioinnista on käyttöjärjestelmän tai varmuuskopiointiohjelman käyttöoppaassa.

# <span id="page-13-0"></span>**2 Vianetsintä ilman vianmääritysohjelmaa**

Tässä luvussa on tietoja siitä, miten voit tunnistaa ja korjata pieniä ongelmia, kuten kiintolevyyn, optiseen asemaan, grafiikkaan, ääneen ja ohjelmistoihin liittyviä ongelmia. Jos tietokoneen käytössä on ongelmia, tämän luvun taulukoissa on lueteltu yleiset syyt ja suositellut ratkaisut.

**HUOMAUTUS:** POST-käynnistystestin (Power-On Self-Test -testin) yhteydessä mahdollisesti esiintyviä virheilmoituksia käsitellään liitteessä A ([POST-virhesanomat sivulla 48\)](#page-53-0).

## **Turvallinen ja miellyttävä työympäristö**

**VAARA** Jos tietokonetta käytetään väärin tai epämukavissa tai terveyden kannalta haitallisissa oloissa, sen käyttö voi olla epämiellyttävää tai se voi aiheuttaa vakavan ruumiinvamman. Työtilan valintaa sekä turvallista ja mukavaa työympäristöä koskevia ohjeita on *Turvallisen ja mukavan työympäristön oppaassa* osoitteessa<http://www.hp.com/ergo>. Tämä laite on testattu, ja sen on todettu vastaavan FCC:n sääntöjen 15. osassa määritettyjä luokan B digitaalisten laitteiden vaatimuksia. Lisätietoja on *Turvaohjeet ja määräykset* -oppaassa.

## **Ennen tekniseen tukeen soittamista**

Jos tietokoneen käyttöön liittyy ongelmia, kokeile alla mainittuja ratkaisuja ennen kuin soitat tekniseen tukeen.

- Käytä HP-vianmääritystyökalua.
- Suorita kiintolevyaseman käynnistystesti Tietokoneen asetukset -apuohjelmassa. Lisätietoja on *Tietokoneen asetukset (F10) -apuohjelman oppaassa*.
- Tarkasta, vilkkuuko tietokoneen etuosan LED-valo punaisena. Vilkkuvat valot ovat virhekoodeja, jotka auttavat ongelman diagnosoinnissa. Lisätietoja on liitteessä A [\(POST-virhesanomat](#page-53-0) [sivulla 48\)](#page-53-0).
- Jos näyttö on pimeä, kytke näyttö toiseen tietokoneen näyttöporttiin (jos sellainen on). Tai vaihda tilalle näyttö, jonka tiedät toimivan oikein.
- Jos tietokone on verkossa, kytke verkkoliitäntään toinen tietokone eri kaapelilla. Verkkokaapelissa tai sen liittimessä voi olla vikaa.
- Jos olet hiljattain liittänyt tietokoneeseen laitteita, poista laitteet ja tarkista, toimiiko tietokone oikein.
- Jos olet hiljattain asentanut uusia ohjelmia, poista ohjelmat ja tarkista, toimiiko tietokone oikein.
- Käynnistä tietokone suojaustilassa ja tarkasta, käynnistyykö tietokone ilman kaikkia ohjaimia. Käytä käyttöjärjestelmän käynnistyksessä "viimeisintä tunnettua kokoonpanoa".
- <span id="page-14-0"></span>Teknisen tuen sivuston osoite on [http://www.hp.com/support.](http://www.hp.com/support)
- Katso tämän oppaan kohtaa Hyödyllisiä vihjeitä sivulla 9.

HP Instant Support Professional Edition sisältää itsediagnostiikkatoimintoja, joilla voit yrittää itse ratkaista ongelman verkon kautta. Jos sinun on otettava yhteyttä HP:n tukeen, käytä HP Instant Support Professional Editionin verkkokeskustelutoimintoa. HP Instant Support Professional Editionin osoite on <http://www.hp.com/go/ispe>.

Business Support Center (BSC) toimii osoitteessa<http://www.hp.com/go/bizsupport>. Tämä sivusto sisältää uusimmat tukitiedot, uusimmat ohjelmat ja ohjaimet sekä ennakoivat ilmoitukset. Lisäksi voit olla yhteydessä muihin käyttäjiin ja HP:n asiantuntijoihin.

Jos tulee tarve soittaa tekniseen tukeen, varmista tehokkaan puhelinpalvelun onnistuminen seuraavasti:

- Ole tietokoneen ääressä, kun soitat.
- Kirjoita tietokoneen sarjanumero, tuotetunnusnumero ja näytön sarjanumero muistiin, ennen kuin soitat.
- Selvitä vianetsintämenettely yhdessä huoltohenkilön kanssa.
- Irrota tietokoneeseesi äskettäin lisätyt laitteet.
- Poista tietokoneeseesi äskettäin asennetut ohjelmat.

**HUOMAUTUS:** Myyntitietoja ja takuupäivityksiä (Care Packs) koskevissa asioissa voit ottaa yhteyttä valtuutettuun jälleenmyyjään tai huoltoon.

## **Hyödyllisiä vihjeitä**

Jos huomaat tietokoneessa, näytössä tai ohjelmistossa ongelman, käy läpi seuraavat yleisohjeet ennen jatkotoimia:

- Tarkista, että tietokone ja näyttö on kytketty toimivaan pistorasiaan.
- Varmista, että tietokone on käynnissä ja että vihreä virran merkkivalo palaa.
- Varmista, että näyttö on käynnissä ja että vihreä näytön merkkivalo palaa.
- Tarkasta, vilkkuuko tietokoneen etuosan LED-valo punaisena. Vilkkuvat valot ovat virhekoodeja, jotka auttavat ongelman diagnosoinnissa. Lisätietoja on liitteessä A [\(POST-virhesanomat](#page-53-0) [sivulla 48\)](#page-53-0).
- Lisää näytön kirkkautta ja kontrastia, jos näyttö on himmeä.
- Paina mitä tahansa näppäintä ja pidä se alaspainettuna. Jos järjestelmästä kuuluu äänimerkki, näppäimistösi ilmeisesti toimii.
- Tarkista, onko kaapeliliitännöissä löysiä tai virheellisiä liitäntöjä.
- Aktivoi tietokone painamalla jotakin näppäimistön näppäintä tai virtapainiketta. Jos järjestelmä pysyy valmiustilassa, sammuta tietokone pitämällä virtapainiketta painettuna ainakin neljän sekunnin ajan. Käynnistä tietokone sitten uudelleen painamalla uudestaan virtapainiketta. Jos järjestelmä ei sammu, irrota virtajohto, odota muutaman sekunnin ajan ja kytke johto sitten takaisin. Tietokone käynnistyy automaattisesti, jos se on tietokoneen asetuksissa määritetty käynnistymään automaattisesti heti, kun sähköt palaavat. Jos tietokone ei käynnisty itse, käynnistä se painamalla virtapainiketta.
- Määritä tietokoneen asetukset uudelleen, jos tietokoneeseen on asennettu muu kuin Plug and Play -tyyppinen laajennuskortti tai jokin muu lisävaruste. Katso ohjeet kohdasta [Laitteiston](#page-36-0) [asennusongelmien ratkaiseminen sivulla 31](#page-36-0).
- Varmista, että kaikki tarvittavat laiteohjaimet on asennettu. Jos esimerkiksi käytät tulostinta, tarvitset kyseisen laitemallin tulostinohjaimen.
- Poista kaikki käynnistettävät muistilaitteet (CD-levyt ja muistitikut) järjestelmästä ennen tietokoneen käynnistämistä.
- Jos olet asentanut muun kuin tehtaalla asennetun käyttöjärjestelmän, varmista että tietokone tukee kyseistä järjestelmää.
- Jos tietokoneessa on useita näyttösignaalilähteitä (integroidut sovittimet sekä PCI- ja PCI-Expresssovittimet) ja yksi näyttö, näyttö on kytkettävä siihen näyttöliittimeen, jonka lähde on valittu ensisijaiseksi VGA-sovittimeksi. (Integroitu näytönohjain on vain joissakin malleissa.) Käynnistyksessä muut näyttöportit kytketään pois käytöstä ja jos näyttösi on liitetty tällaiseen porttiin, näyttö ei toimi. Voit valita oletusarvoisen VGA-lähteen Tietokoneen asetusohjelmasta.

 $\triangle$  VAROITUS: Kun tietokone on kytketty vaihtovirtalähteeseen, virta tulee aina myös emolevylle. Virtajohto on irrotettava virtalähteestä ennen tietokoneen avaamista, jotteivät emolevy ja komponentit vaurioituisi

## <span id="page-16-0"></span>**Yleisten ongelmien ratkaiseminen**

Voit ehkä ratkaista tässä jaksossa kuvatut pienet ongelmat vaivatta itse. Jos ongelma ei häviä etkä kykene ratkaisemaan sitä itse, ota yhteys valtuutettuun jälleenmyyjään tai huoltoon.

**VAARA** Kun tietokone on kytketty vaihtovirtalähteeseen, virtaa tulee aina myös emolevyyn. Vähentääksesi sähköiskun ja/tai kuumien pintojen aiheuttamien vahinkojen vaaraa muista irrottaa virtajohto pistorasiasta ja antaa järjestelmän sisäisten osien jäähtyä ennen niiden koskettamista.

#### **Taulukko 2-1 Yleisten ongelmien ratkaiseminen**

**Tietokone näyttää lukkiutuneen eikä käynnisty virtapainiketta painamalla.**

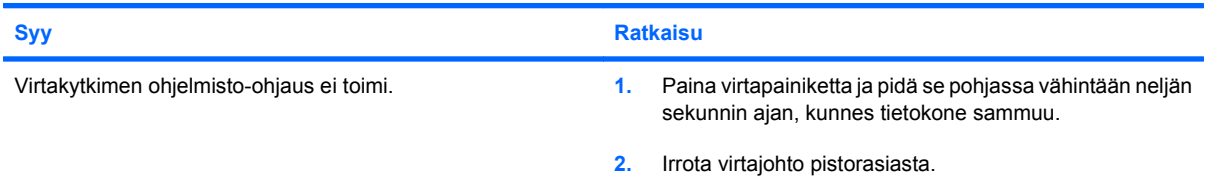

#### **Tietokone ei reagoi USB-näppäimistöön tai hiireen.**

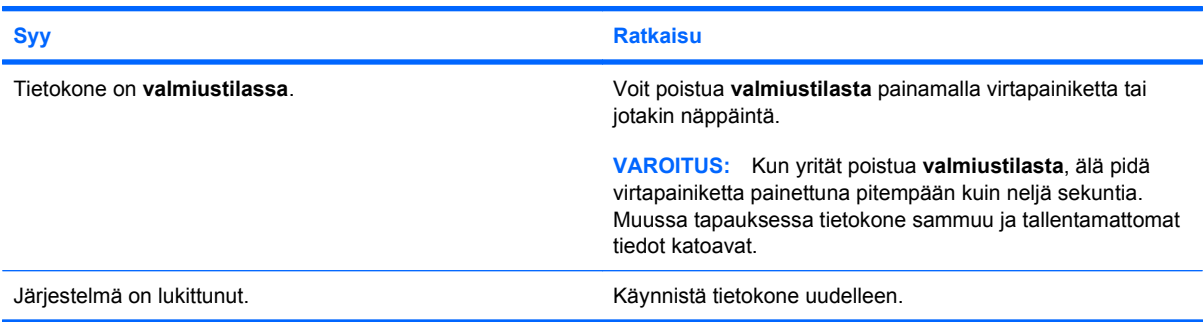

#### **Tietokoneen päiväys- ja kellonaikanäyttö on väärä.**

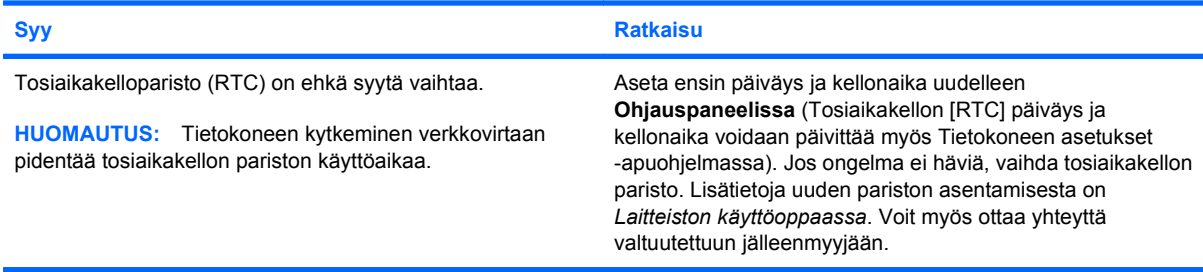

#### **Kohdistinta ei voi siirtää numeronäppäimistön nuolinäppäimillä.**

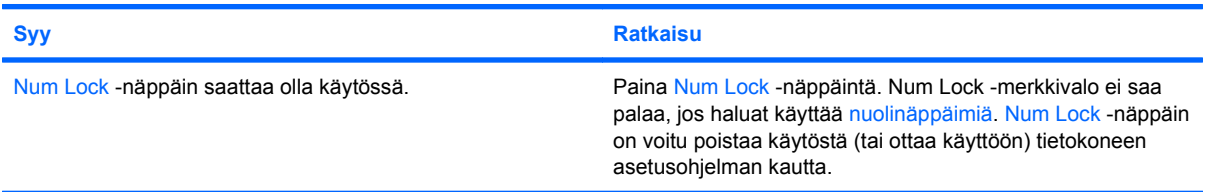

#### **Taulukko 2-1 Yleisten ongelmien ratkaiseminen (jatkoa)**

#### **Ääniä ei ole tai äänenvoimakkuus on liian pieni.**

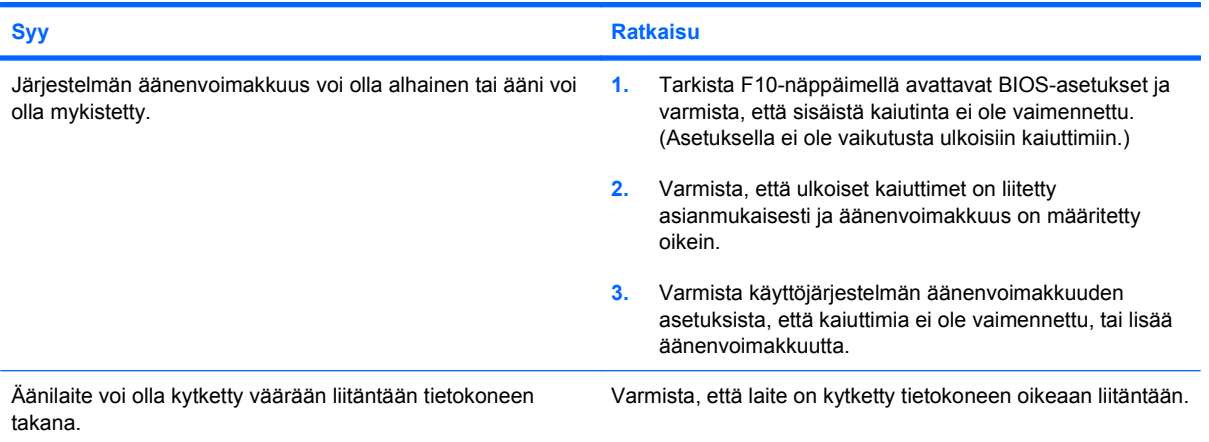

#### **Tietokoneen kansi tai sivupaneeli ei aukea.**

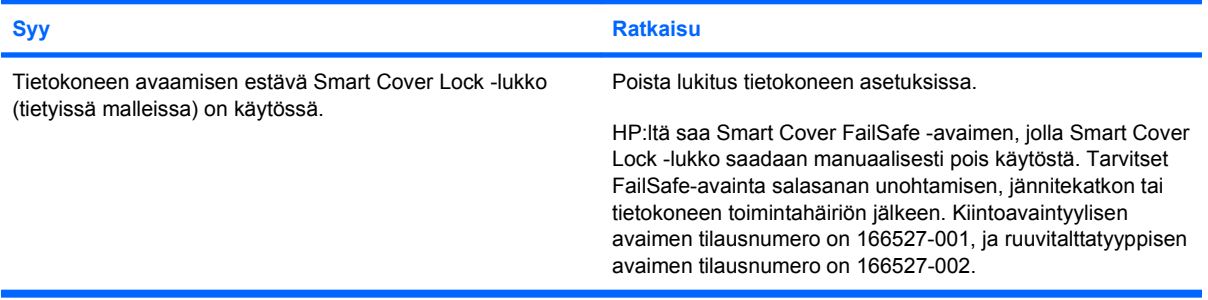

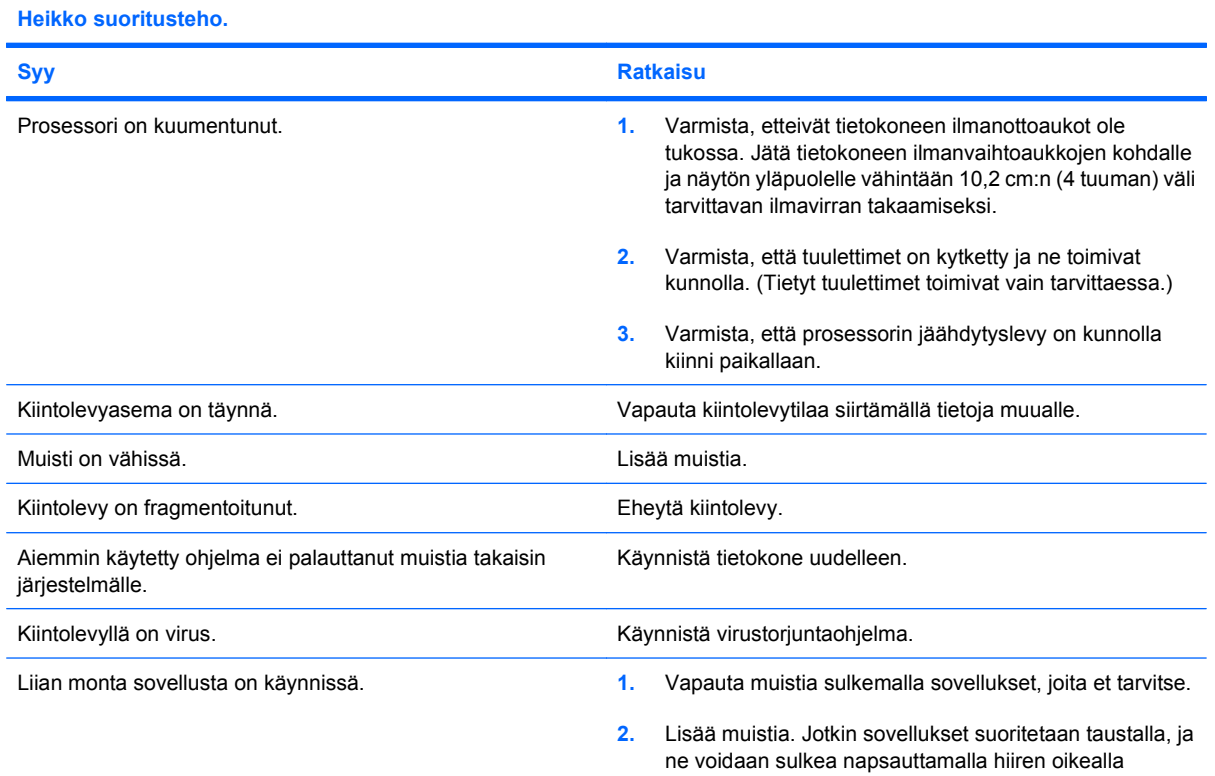

### 12 Luku 2 Vianetsintä ilman vianmääritysohjelmaa FIWW

#### **Taulukko 2-1 Yleisten ongelmien ratkaiseminen (jatkoa)**

**Heikko suoritusteho.**

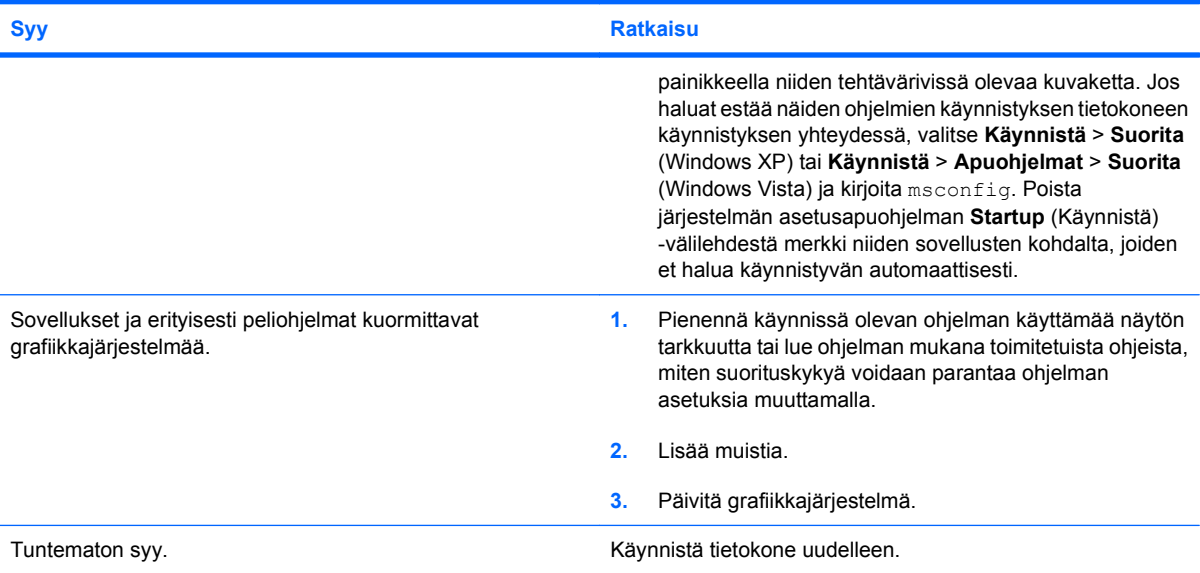

**Tietokone sammuu automaattisesti ja virran punainen merkkivalo välähtää kahdesti sekunnin välein, minkä jälkeen tulee kahden sekunnin tauko. Tietokoneesta kuuluu kaksi merkkiääntä. (Merkkiäänet loppuvat viidennen toistokerran jälkeen, mutta merkkivalot jatkavat vilkkumista, kunnes ongelma on ratkaistu.)**

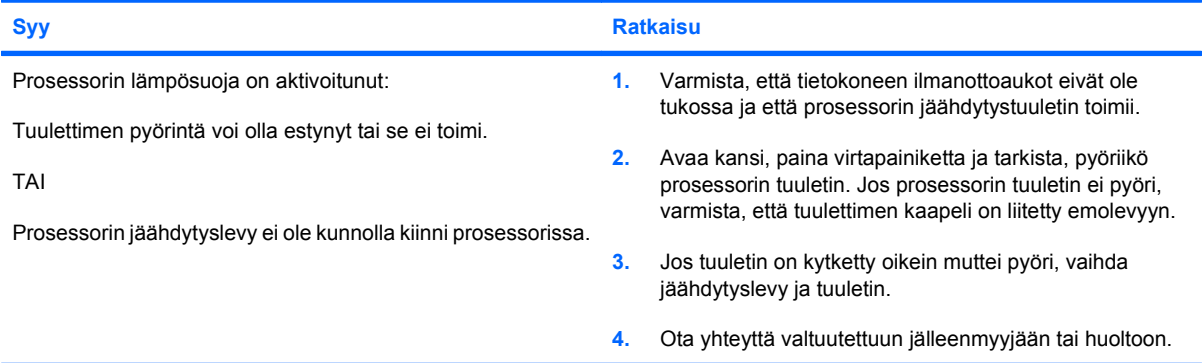

**Tietokone ei käynnisty ja tietokoneen etupaneelin merkkivalot eivät vilku.**

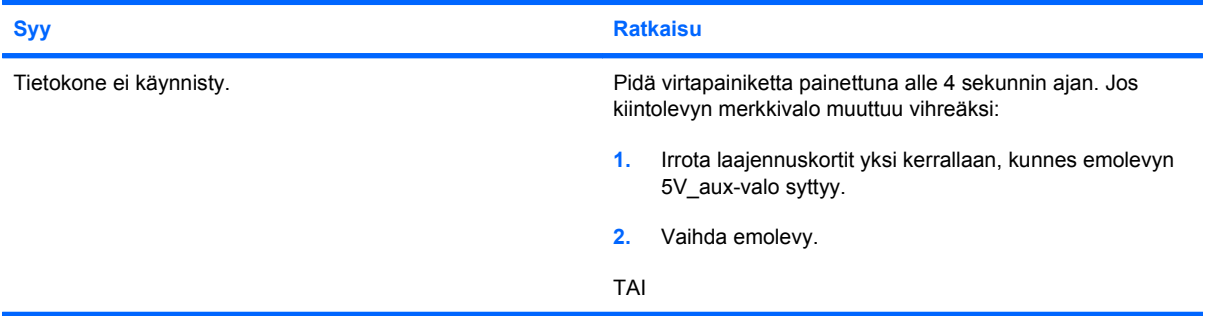

#### **Taulukko 2-1 Yleisten ongelmien ratkaiseminen (jatkoa)**

**Tietokone ei käynnisty ja tietokoneen etupaneelin merkkivalot eivät vilku.**

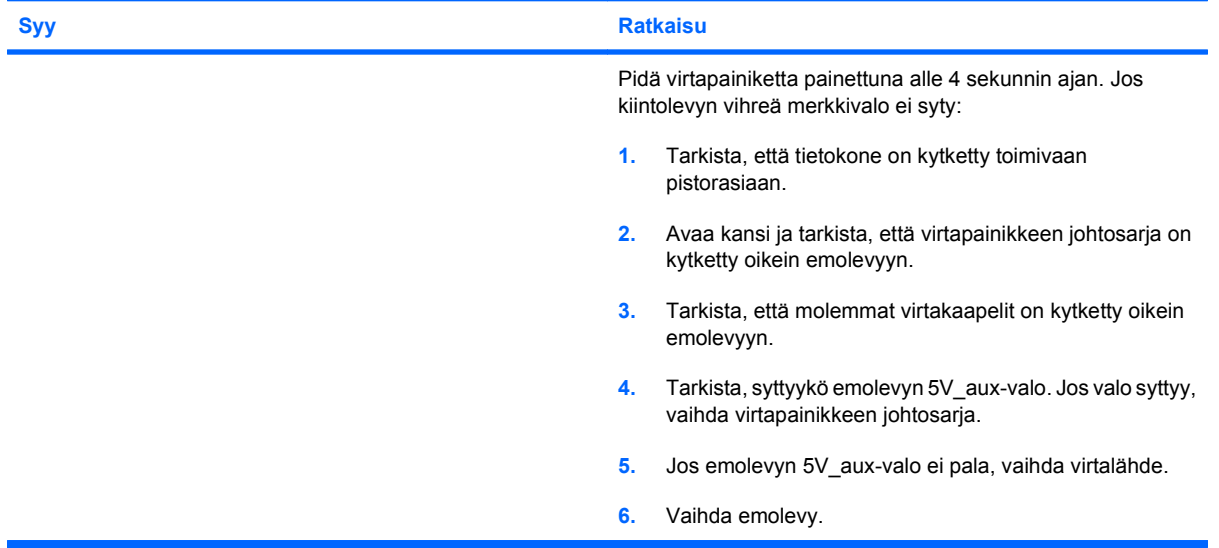

## <span id="page-20-0"></span>**Virtaongelmien ratkaiseminen**

Seuraavassa taulukossa on luettelo virtaongelmien tavallisista syistä ja ratkaisuista.

#### **Taulukko 2-2 Virtaongelmien ratkaiseminen**

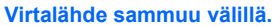

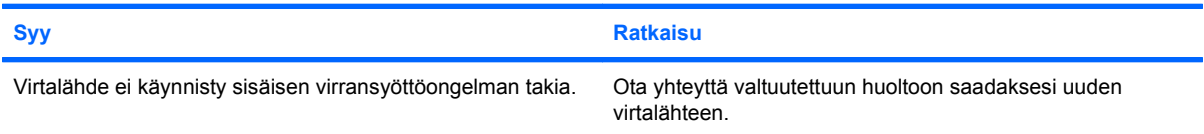

**Tietokone sammuu automaattisesti ja virran punainen merkkivalo välähtää kahdesti sekunnin välein, minkä jälkeen tulee kahden sekunnin tauko. Tietokoneesta kuuluu kaksi merkkiääntä. (Merkkiäänet loppuvat viidennen toistokerran jälkeen, mutta merkkivalot jatkavat vilkkumista, kunnes ongelma on ratkaistu.)**

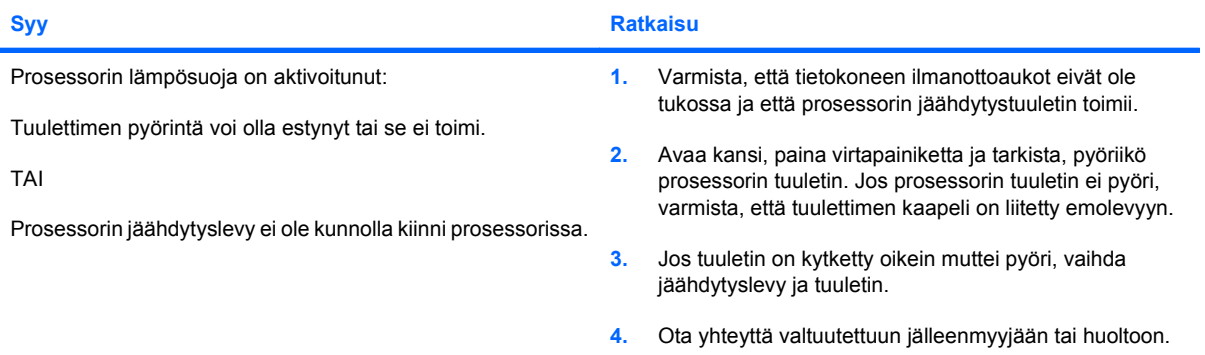

**Virran punainen merkkivalo välähtää sekunnin välein neljä kertaa, minkä jälkeen tulee kahden sekunnin tauko, ja tietokoneesta kuuluu neljä merkkiääntä. (Merkkiäänet loppuvat viidennen toistokerran jälkeen, mutta merkkivalot jatkavat vilkkumista, kunnes ongelma on ratkaistu.)**

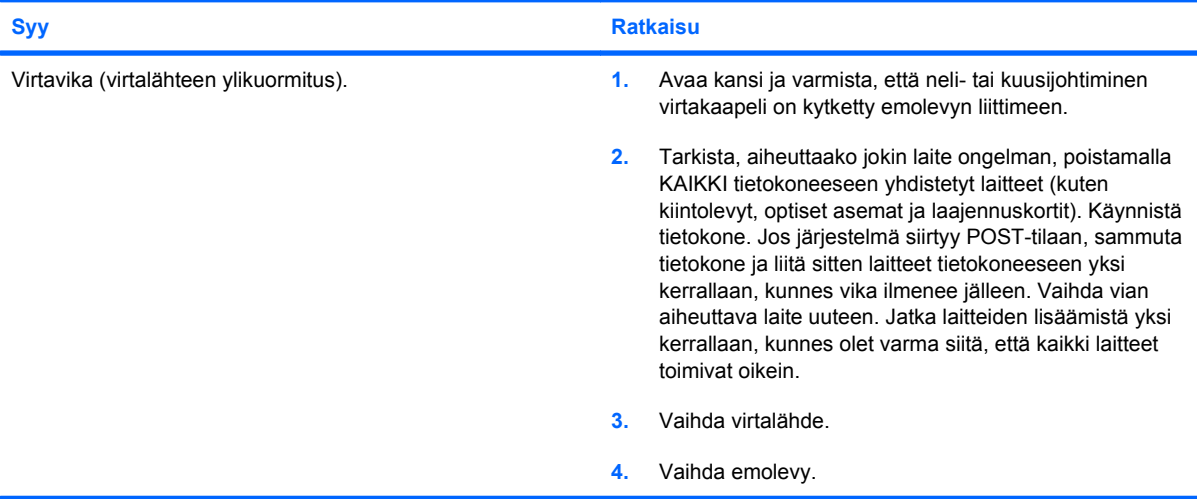

## <span id="page-21-0"></span>**Kiintolevyongelmien ratkaiseminen**

#### **Taulukko 2-3 Kiintolevyongelmien ratkaiseminen**

**Kiintolevyvirhe tapahtunut.**

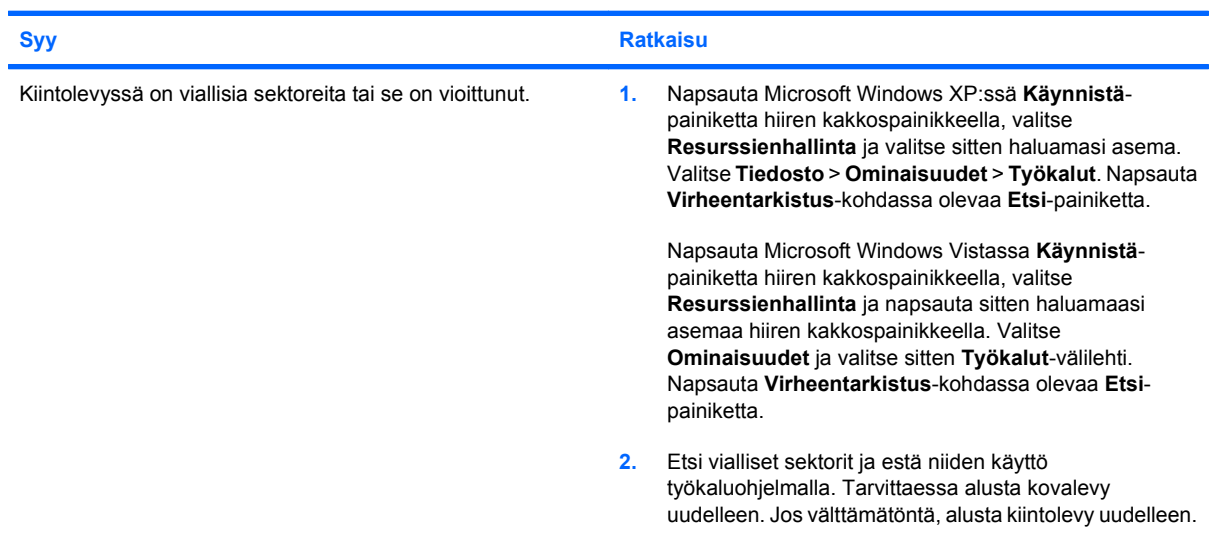

#### **Ongelmia levytapahtumissa.**

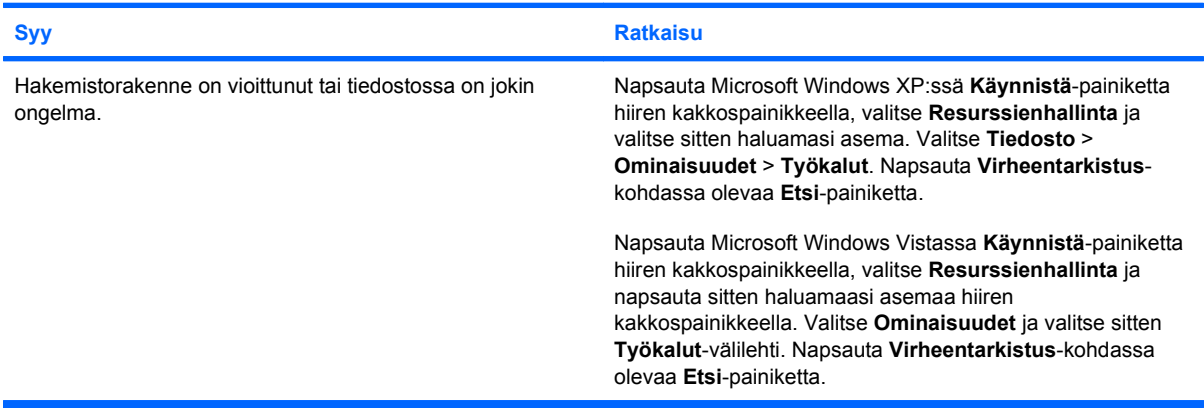

#### **Asemaa ei löydy**

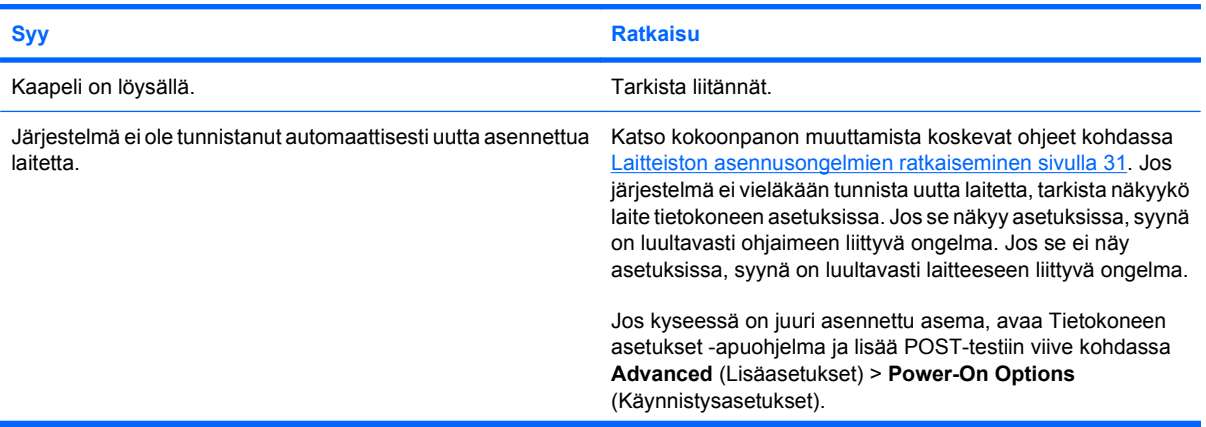

#### **Taulukko 2-3 Kiintolevyongelmien ratkaiseminen (jatkoa)**

#### **Asemaa ei löydy**

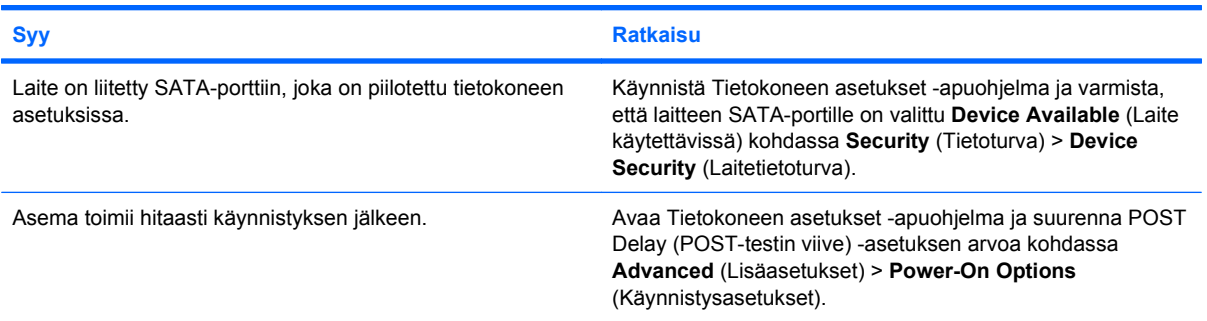

#### **Ilmoitus, että ei-järjestelmälevyke/NTLDR puuttuu.**

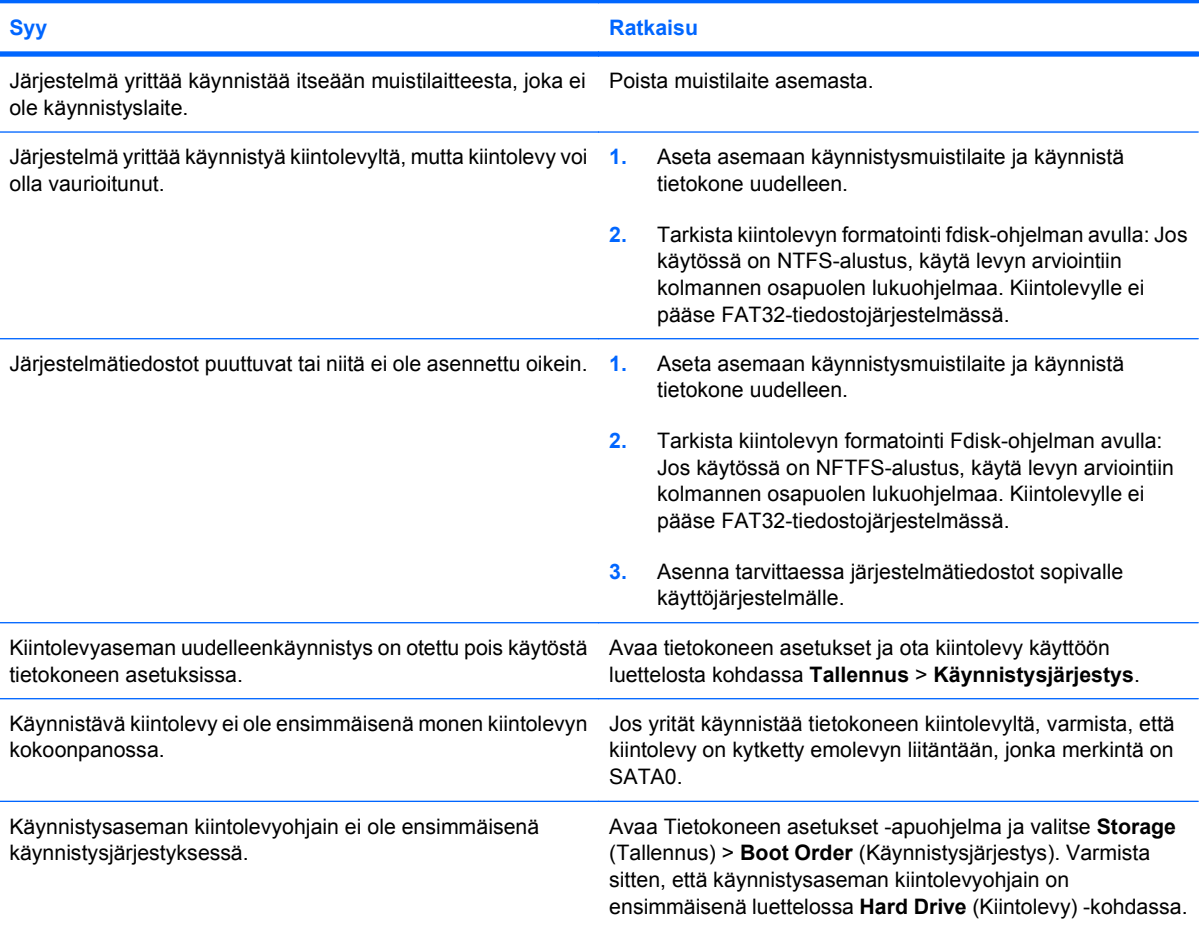

#### **Järjestelmä ei käynnisty kiintolevyltä.**

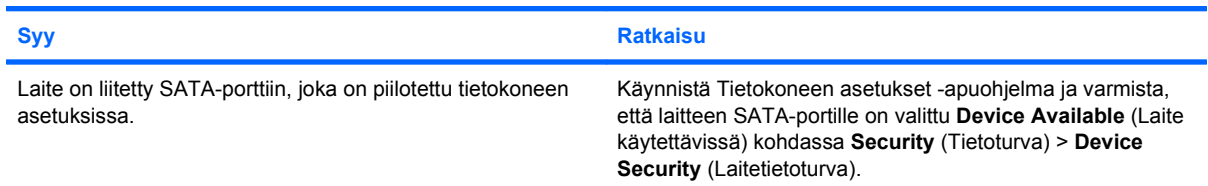

#### **Taulukko 2-3 Kiintolevyongelmien ratkaiseminen (jatkoa)**

#### **Järjestelmä ei käynnisty kiintolevyltä.**

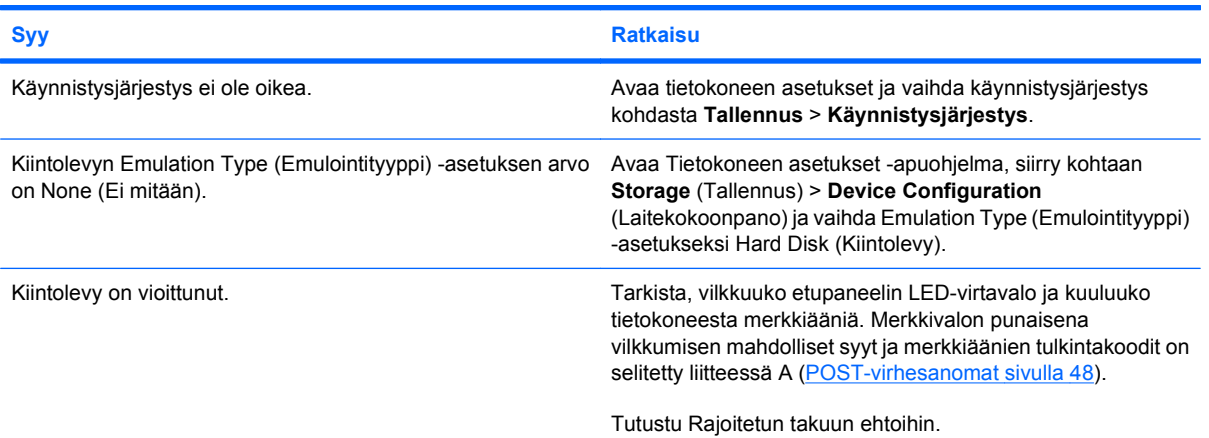

#### **Tietokone näyttää lukittuneen.**

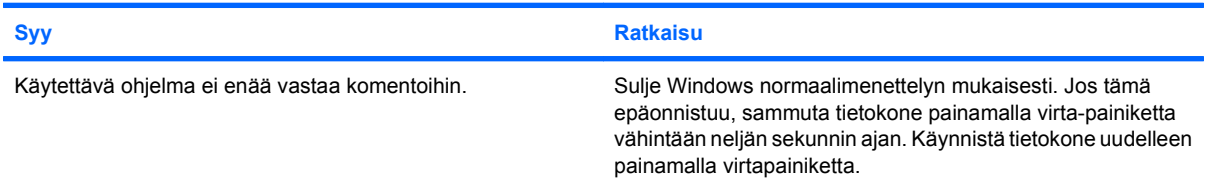

#### **Irrotettavasta kiintolevystä ei tule virtaa kiintolevyn koteloon.**

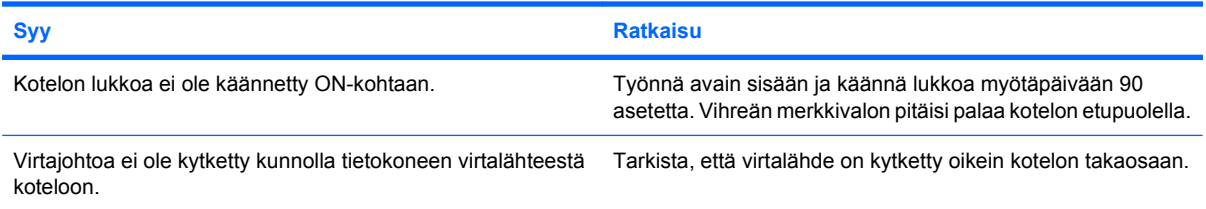

#### **Tietokone ei tunnista irrotettavaa kiintolevyä.**

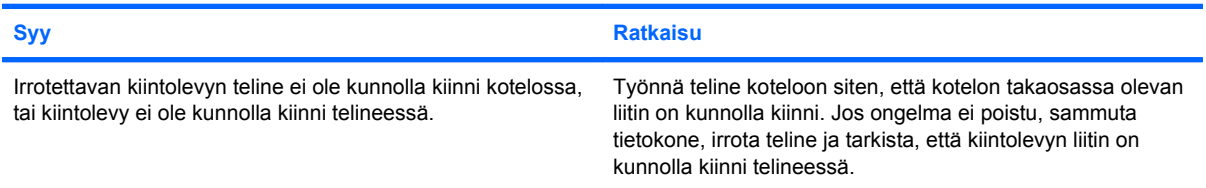

#### **Irrotettavan kiintolevyn kotelosta kuuluu merkkiääni, ja vihreä merkkivalo vilkkuu.**

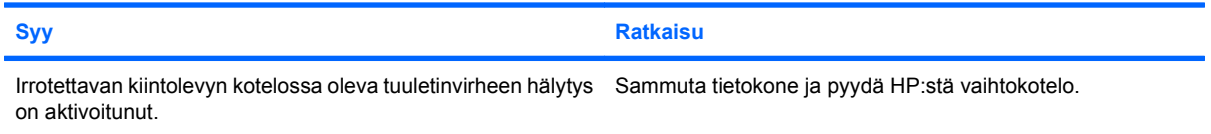

## <span id="page-24-0"></span>**Mediakorttien lukulaitteisiin liittyvien ongelmien ratkaiseminen**

#### **Taulukko 2-4 Mediakorttien lukulaitteisiin liittyvien ongelmien ratkaiseminen**

**Mediakortti ei toimi digitaalikamerassa, jos se alustetaan Microsoft Windows XP-tai Microsoft Windows Vista -käyttöjärjestelmässä.**

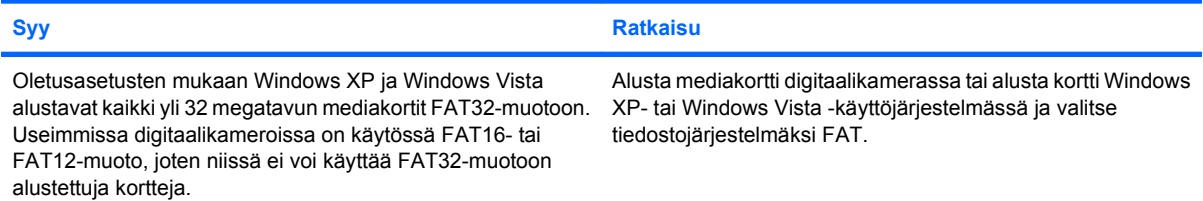

#### **Kun mediakortille yritetään kirjoittaa, näyttöön tulee virhesanoma kirjoitussuojauksesta tai lukituksesta.**

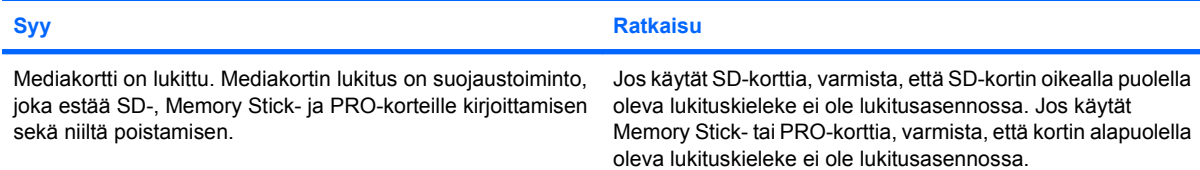

#### **Mediakorttiin ei voi tallentaa tietoja.**

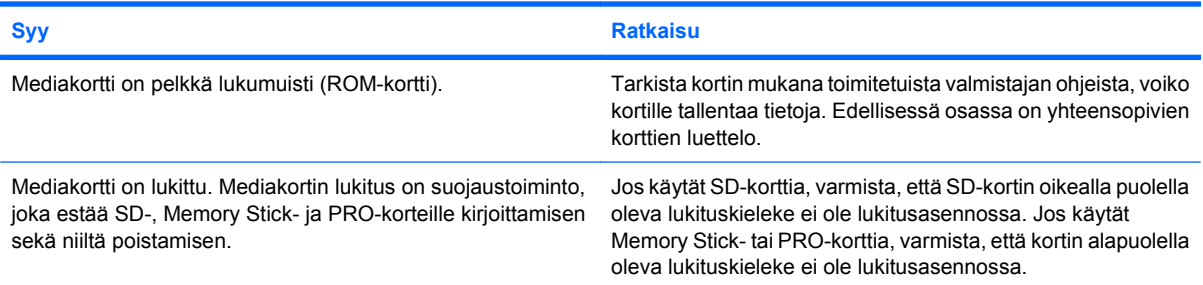

#### **Mediakortin tietojen avaaminen ei onnistu, kun kortti on asetettu korttipaikkaan.**

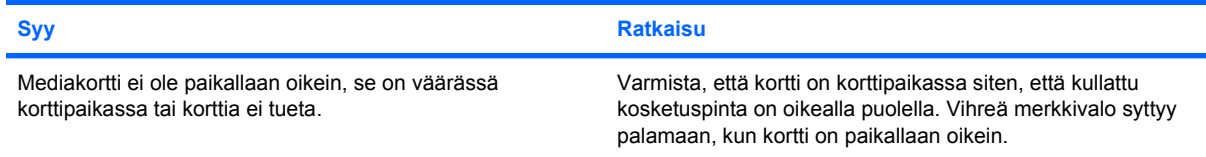

#### **En tiedä, miten mediakortti poistetaan oikein.**

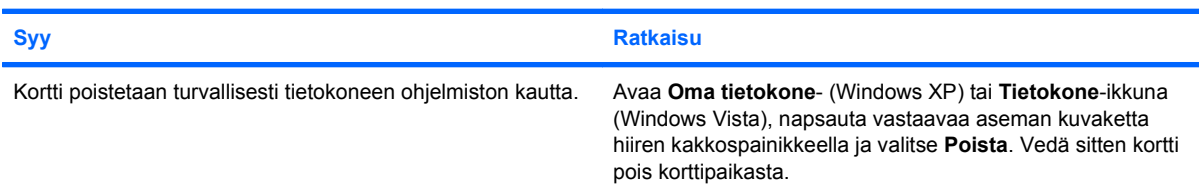

#### **Taulukko 2-4 Mediakorttien lukulaitteisiin liittyvien ongelmien ratkaiseminen (jatkoa)**

**En tiedä, miten mediakortti poistetaan oikein.**

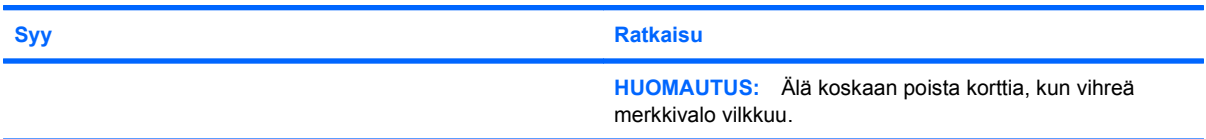

#### **Lukulaite ei tunnista kortteja, kun olet asettanut mediakortin paikalleen ja käynnistänyt Windowsin.**

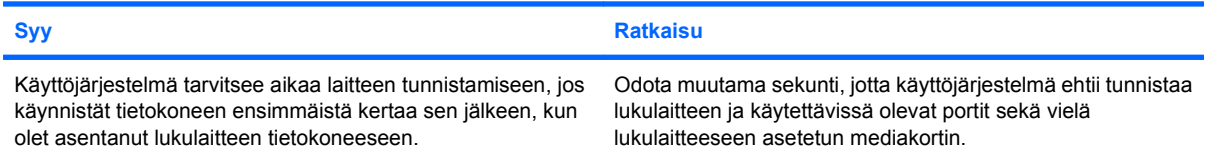

#### **Tietokone yrittää käynnistyä mediakortilta, kun lukulaitteessa on mediakortti.**

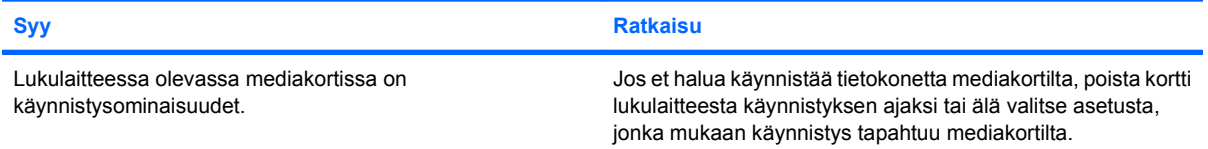

## <span id="page-26-0"></span>**Näyttöongelmien ratkaiseminen**

Jos laitteessa ilmenee näyttöön liittyviä ongelmia, lue näytön mukana toimitetun oppaan ohjeet tai tutustu seuraavaan taulukkoon, jossa luetellaan tavallisia ongelmien syitä ja ratkaisuja.

#### **Taulukko 2-5 Näyttöongelmien ratkaiseminen**

**Pimeä näyttö.**

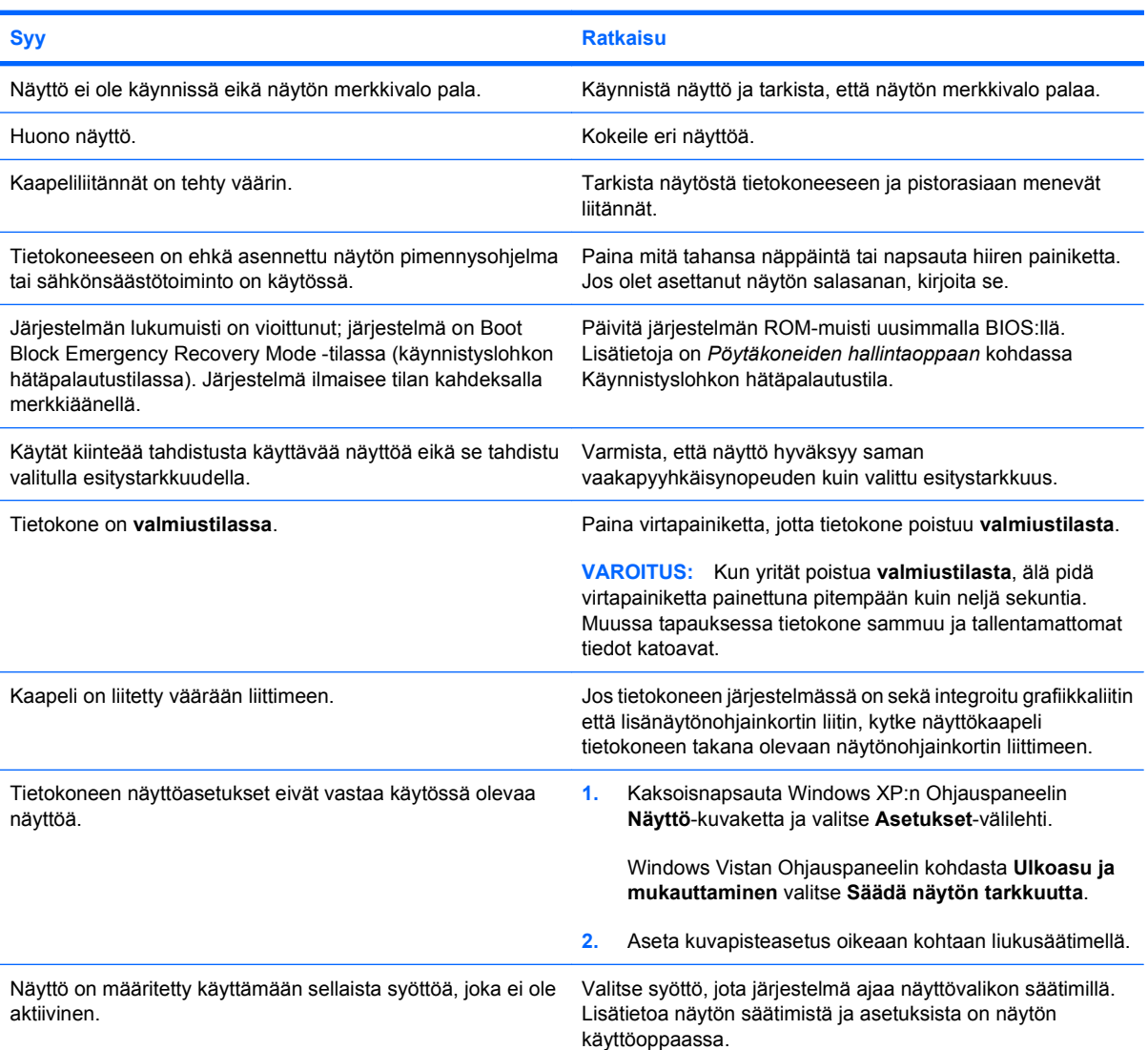

#### **Jos tietokoneeseen on asennettu PCI-Express-näytönohjainkortti, integroitua näytönohjainta ei voi ottaa käyttöön.**

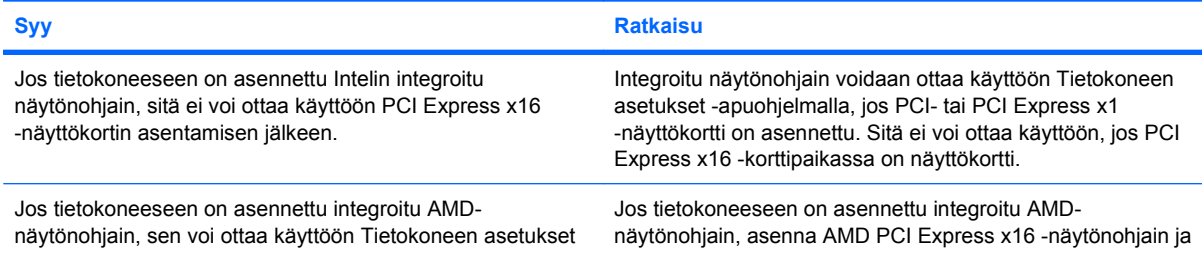

**Jos tietokoneeseen on asennettu PCI-Express-näytönohjainkortti, integroitua näytönohjainta ei voi ottaa käyttöön.**

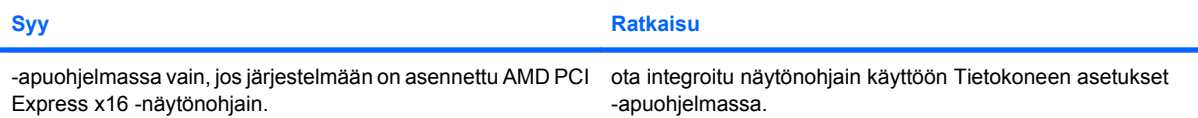

**Näyttö on tyhjä ja virran punaiset merkkivalot välähtävät viisi kertaa sekunnin välein, minkä jälkeen tulee kahden sekunnin tauko, ja tietokoneesta kuuluu viisi merkkiääntä. (Merkkiäänet loppuvat viidennen toistokerran jälkeen, mutta merkkivalot jatkavat vilkkumista, kunnes ongelma on ratkaistu.)**

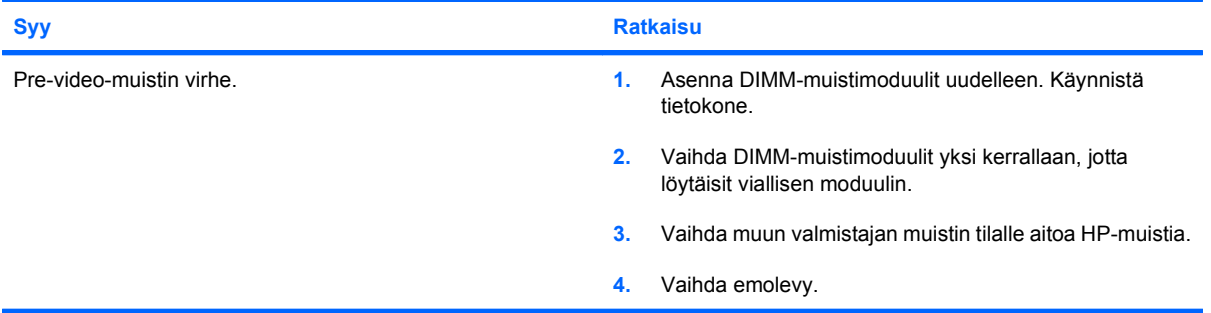

**Näyttö on tyhjä ja virran punaiset merkkivalot välähtävät kuusi kertaa sekunnin välein, minkä jälkeen tulee kahden sekunnin tauko, ja tietokoneesta kuuluu kuusi merkkiääntä. (Merkkiäänet loppuvat viidennen toistokerran jälkeen, mutta merkkivalot jatkavat vilkkumista, kunnes ongelma on ratkaistu.)**

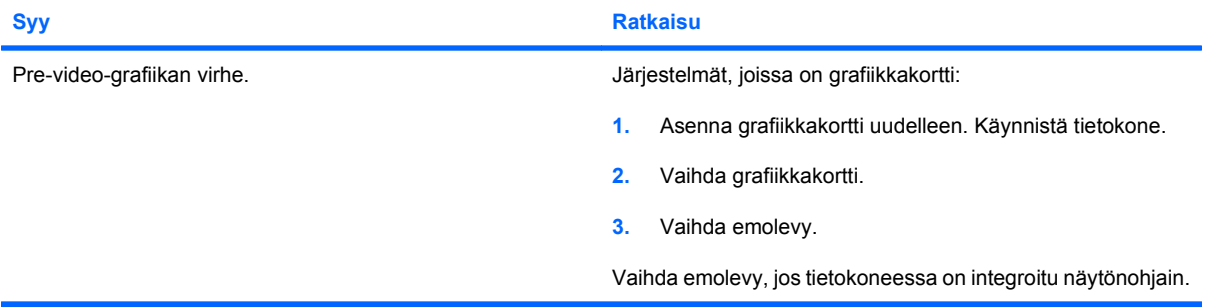

**Näyttö on tyhjä ja virran punaiset merkkivalot välähtävät seitsemän kertaa sekunnin välein, minkä jälkeen tulee kahden sekunnin tauko, ja tietokoneesta kuuluu seitsemän merkkiääntä. (Merkkiäänet loppuvat viidennen toistokerran jälkeen, mutta merkkivalot jatkavat vilkkumista, kunnes ongelma on ratkaistu.)**

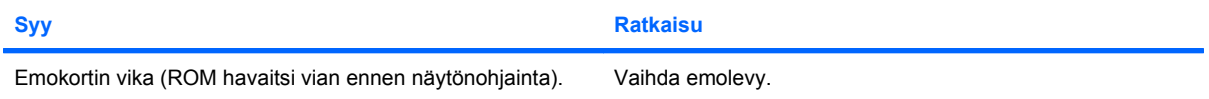

#### **Näyttö ei toimi kunnolla, kun sähkönsäästötoiminto on käytössä.**

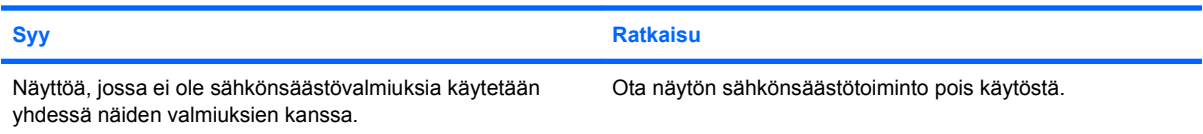

#### **Merkit himmeitä.**

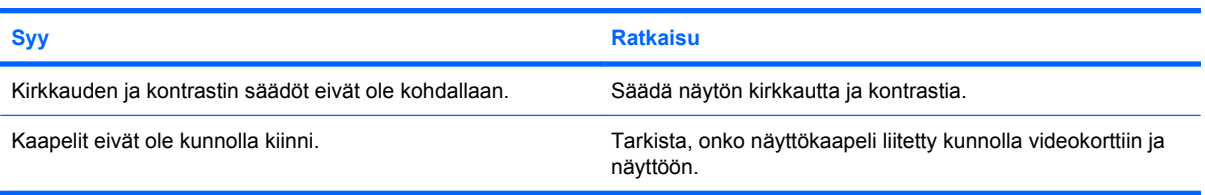

#### **Näyttö on epäselvä, tai haluttua tarkkuutta ei voi asettaa.**

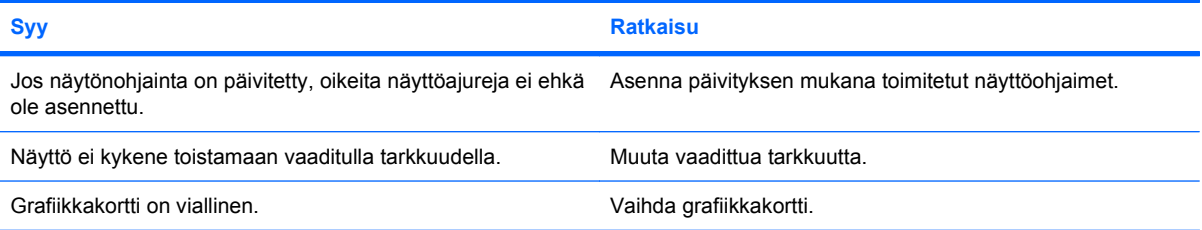

#### **Kuva on rikkonainen tai se vierii, värisee tai vilkkuu.**

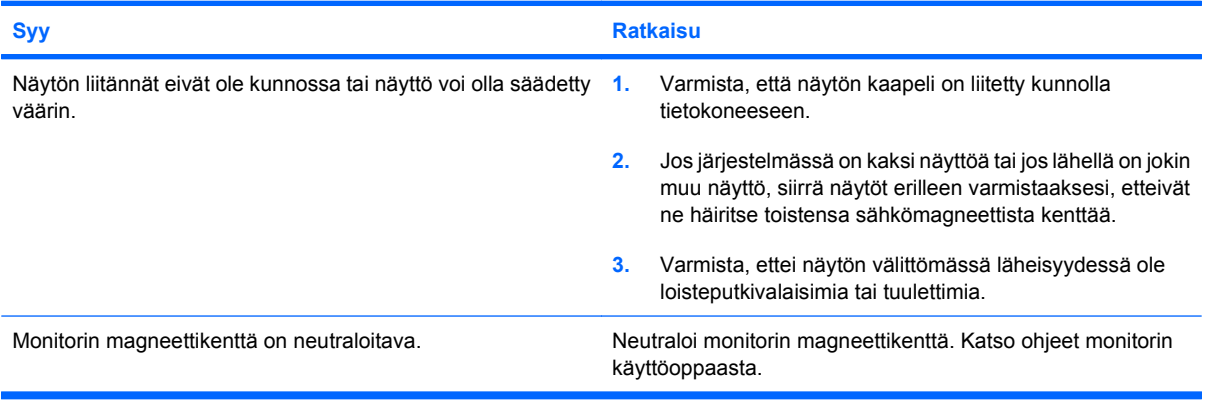

#### **Kuva ei ole keskellä.**

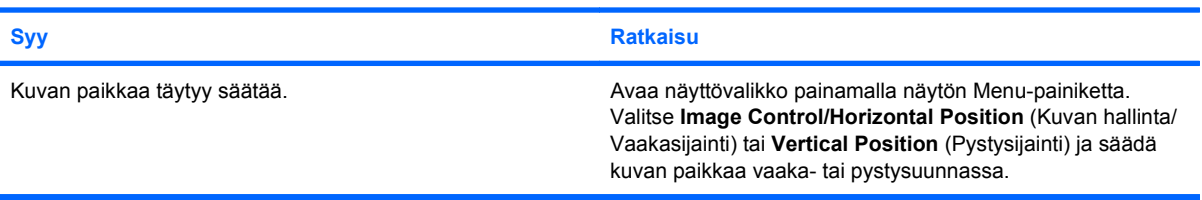

#### **Näytössä näkyy teksti "No Connection, Check Signal Cable" (Ei yhteyttä, tarkista signaalikaapeli).**

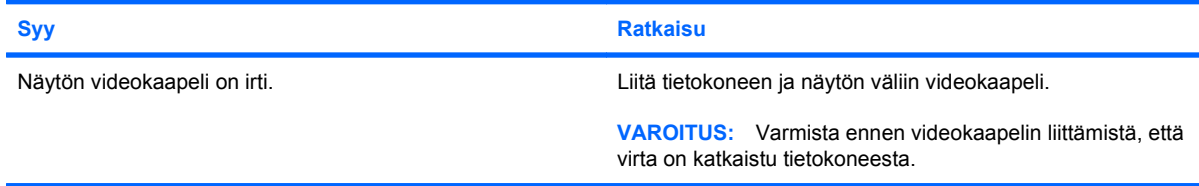

#### **Näytössä näkyy teksti "Out of Range" (Signaali alueen ulkopuolella).**

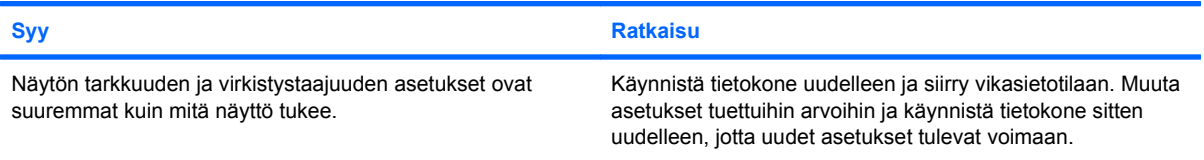

#### **Näyttö värisee tai sen sisältä kuuluu rahinaa siinä vaiheessa, kun virta kytketään.**

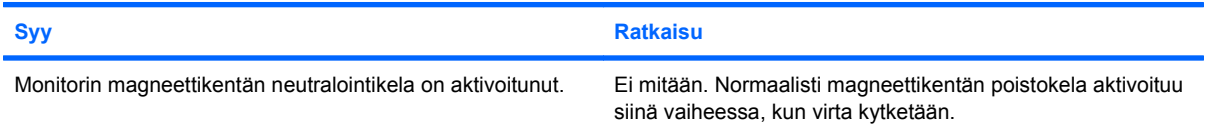

#### **Monitorin sisältä kuuluu napsahtelua.**

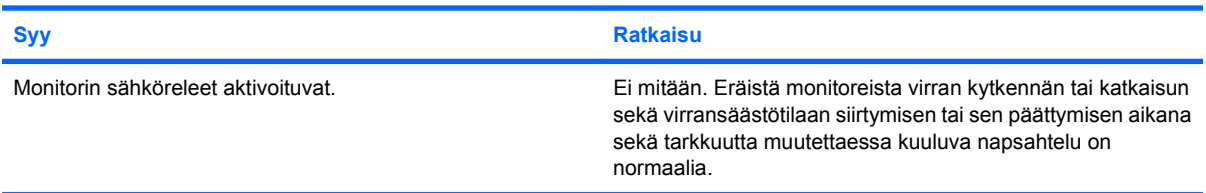

#### **Litteän näytön sisältä kuuluu hyvin korkeaa ääntä.**

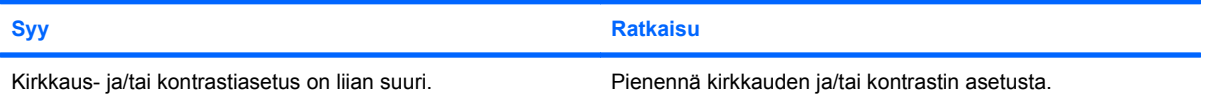

#### **Epätarkkuutta, juovia, varjoja, vaakasuuntaan liikkuvia viivoja, himmeitä pystypalkkeja tai ongelmia kuvan keskittämisessä näyttöön.**

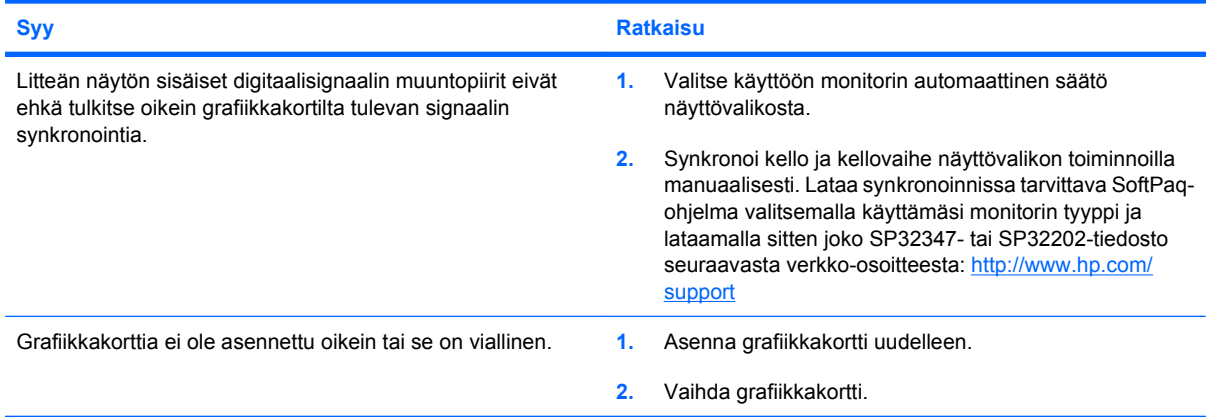

**Tietyt erikoismerkit eivät näy oikein.**

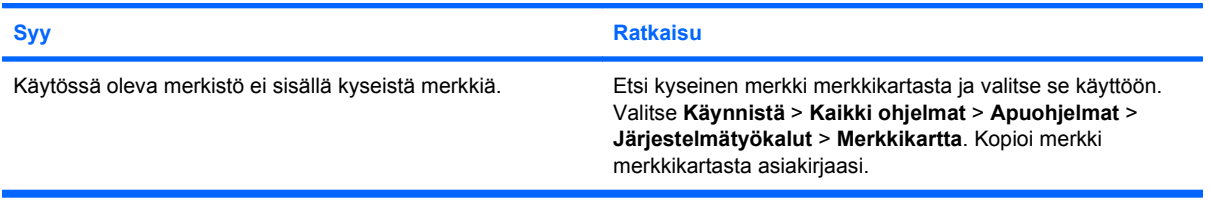

# <span id="page-31-0"></span>**Ääniongelmien ratkaiseminen**

Jos tietokoneessasi on äänitoimintoja ja niissä ilmenee ongelmia, tutustu seuraavaan taulukkoon, jossa luetellaan tavallisia ongelmien syitä ja ratkaisuja.

#### **Taulukko 2-6 Ääniongelmien ratkaiseminen**

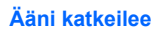

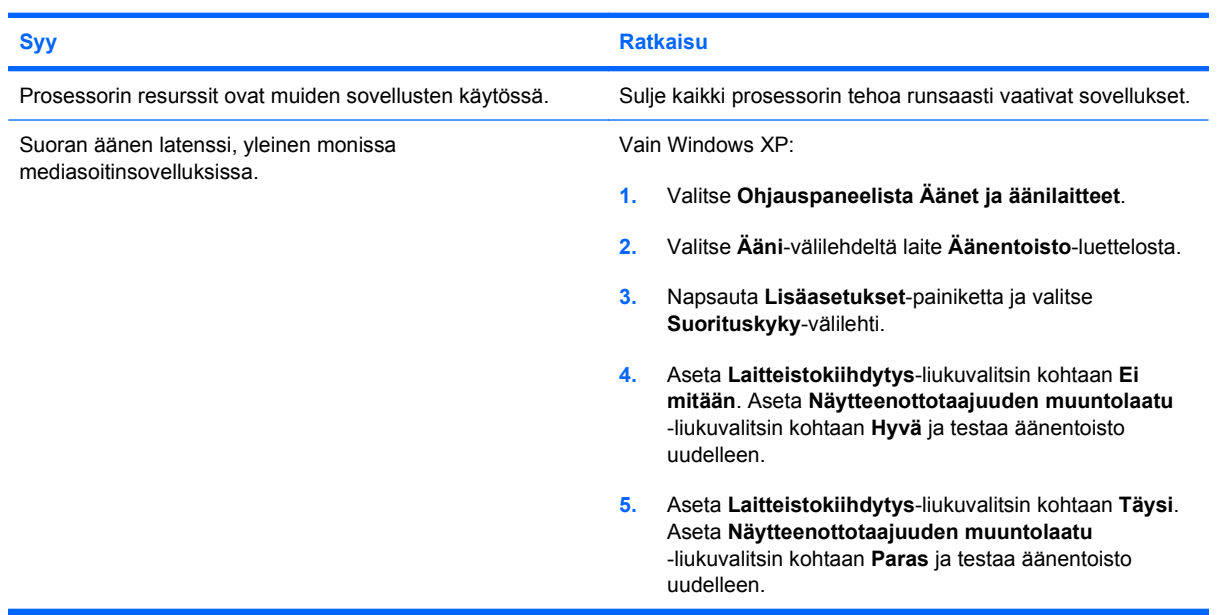

#### **Kaiuttimista tai kuulokkeista ei kuulu ääntä.**

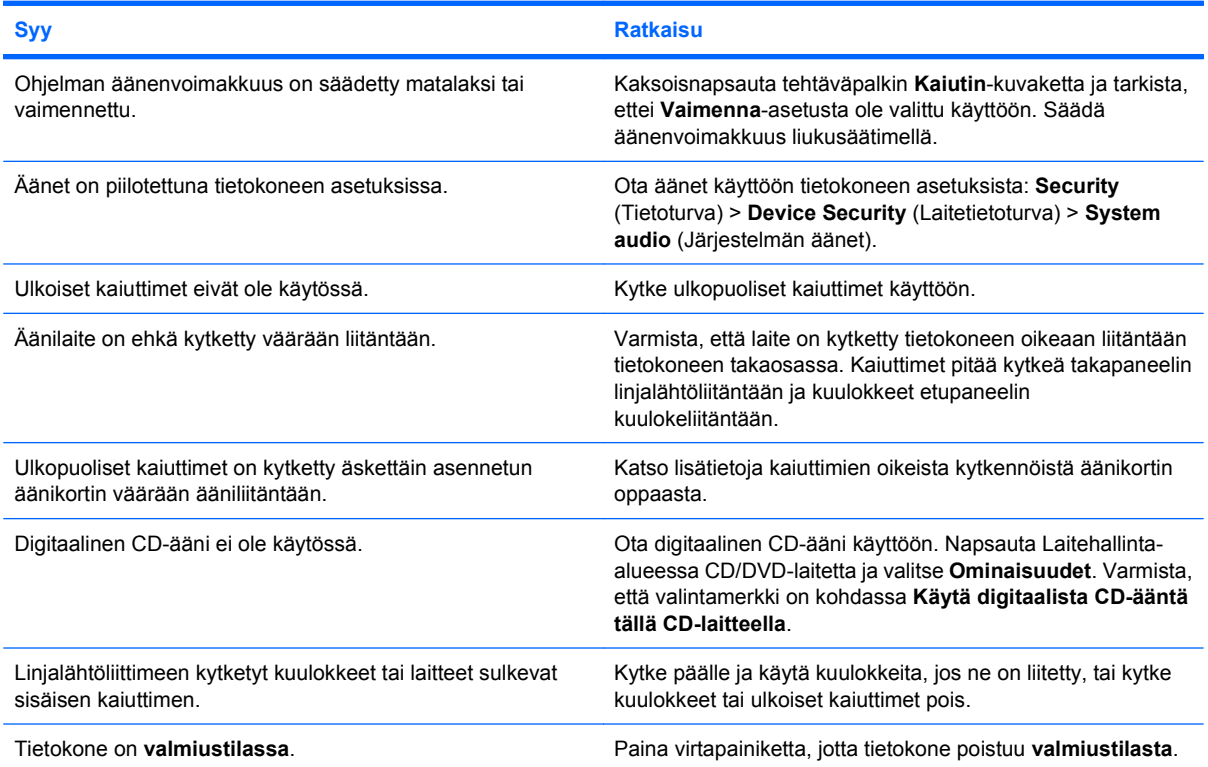

### **Taulukko 2-6 Ääniongelmien ratkaiseminen (jatkoa)**

**Kaiuttimista tai kuulokkeista ei kuulu ääntä.**

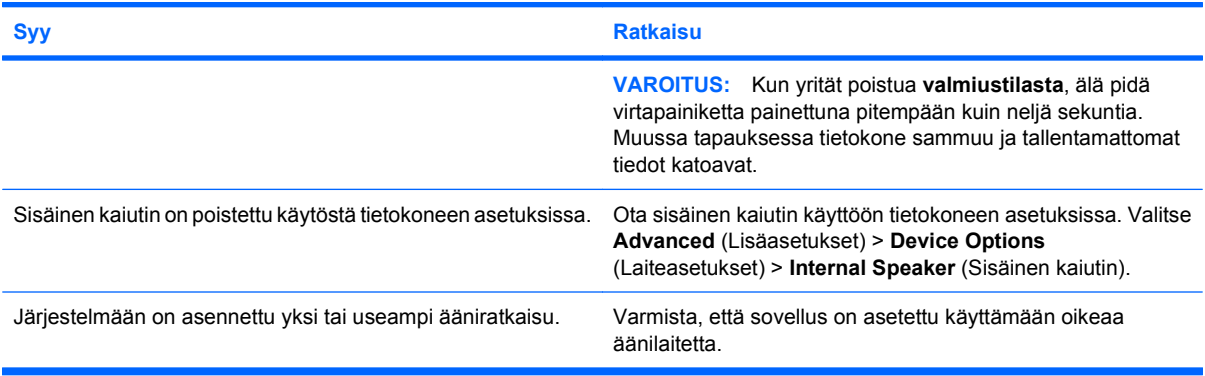

#### **Kuulokkeista ei kuulu ääntä tai ääni on epäselvä.**

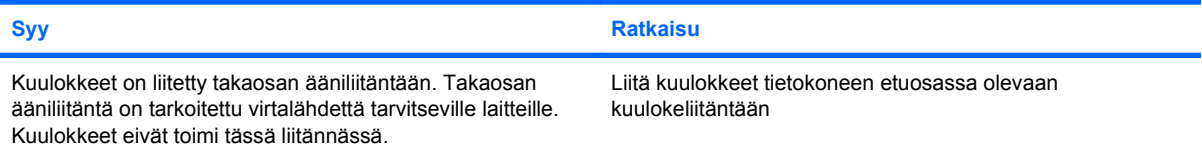

#### **Tietokone tuntuu lukkiutuvan tallentaessaan ääntä.**

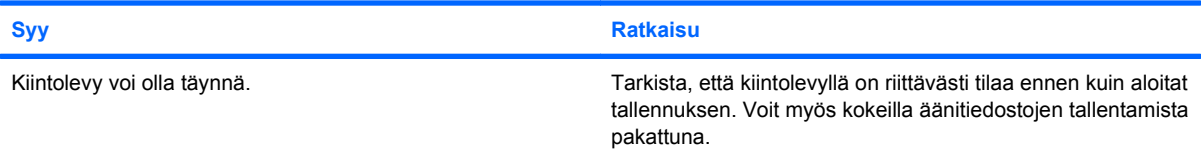

#### **Linjatuloliitäntä ei toimi kunnolla.**

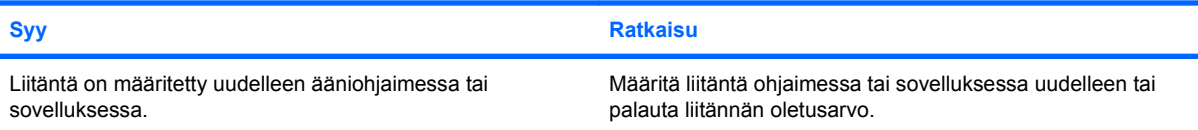

#### **Tietokoneen etuosassa oleva kuuloke/mikrofoniliitin ei toimi oikein.**

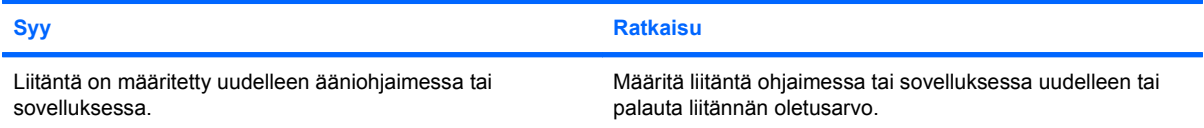

## <span id="page-33-0"></span>**Tulostinongelmien ratkaiseminen**

Jos sinulla on tulostinongelmia, katso ohjeita tulostimen käyttöoppaasta ja seuraavasta taulukosta, jossa luetellaan tavallisia ongelmien syitä ja ratkaisuja.

#### **Taulukko 2-7 Tulostinongelmien ratkaiseminen**

**Tulostin ei tulosta.**

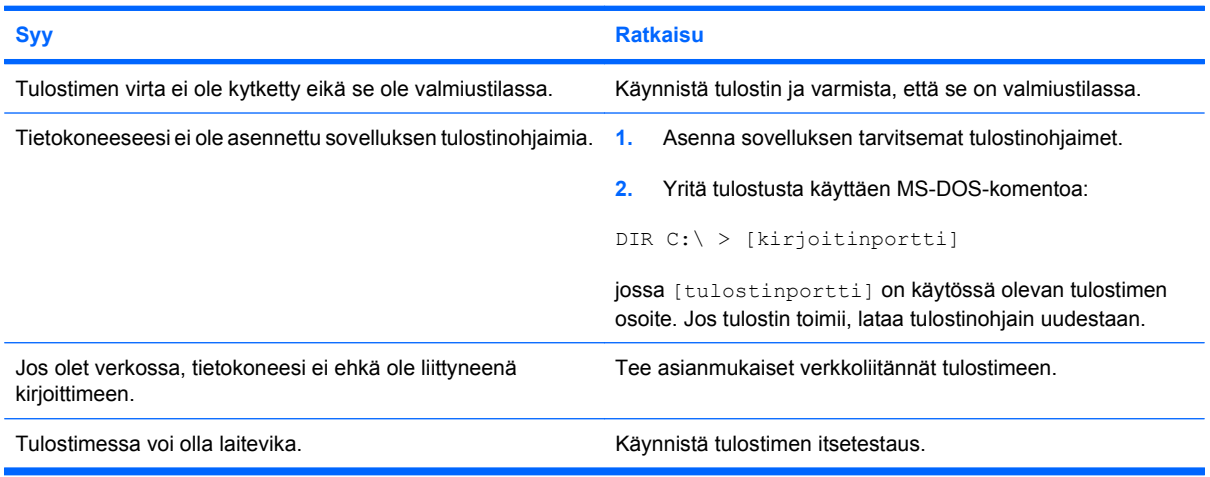

#### **Tulostin ei käynnisty.**

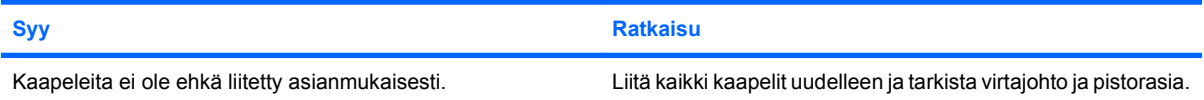

#### **Tulostimen tulostusjälki on sekavaa.**

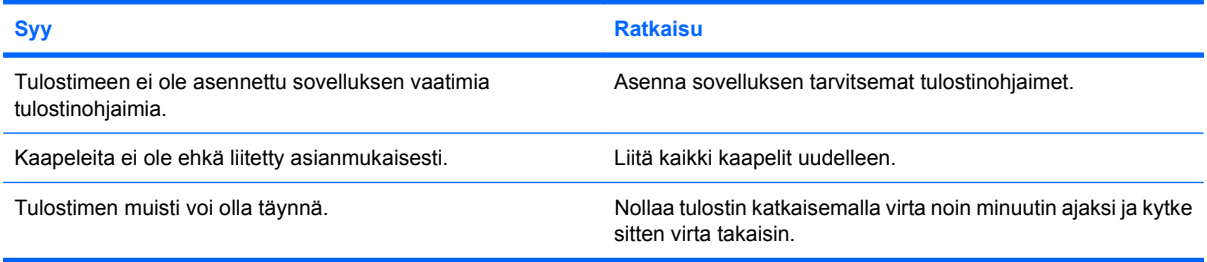

#### **Tulostin ei ole valmiustilassa.**

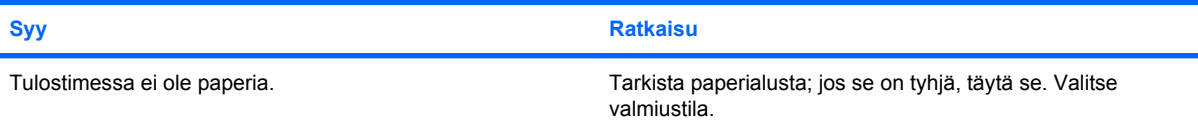

## <span id="page-34-0"></span>**Näppäimistöön ja hiireen liittyvien ongelmien ratkaiseminen**

Jos tietokoneessa on näppäimistö- tai hiiriongelmia, katso ohjeita käyttöoppaista ja seuraavasta taulukosta, jossa luetellaan tavallisia ongelmien syitä ja ratkaisuja.

#### **Taulukko 2-8 Näppäimistöön liittyvien ongelmien ratkaiseminen**

**Tietokone ei tunnista näppäimistön painalluksia.**

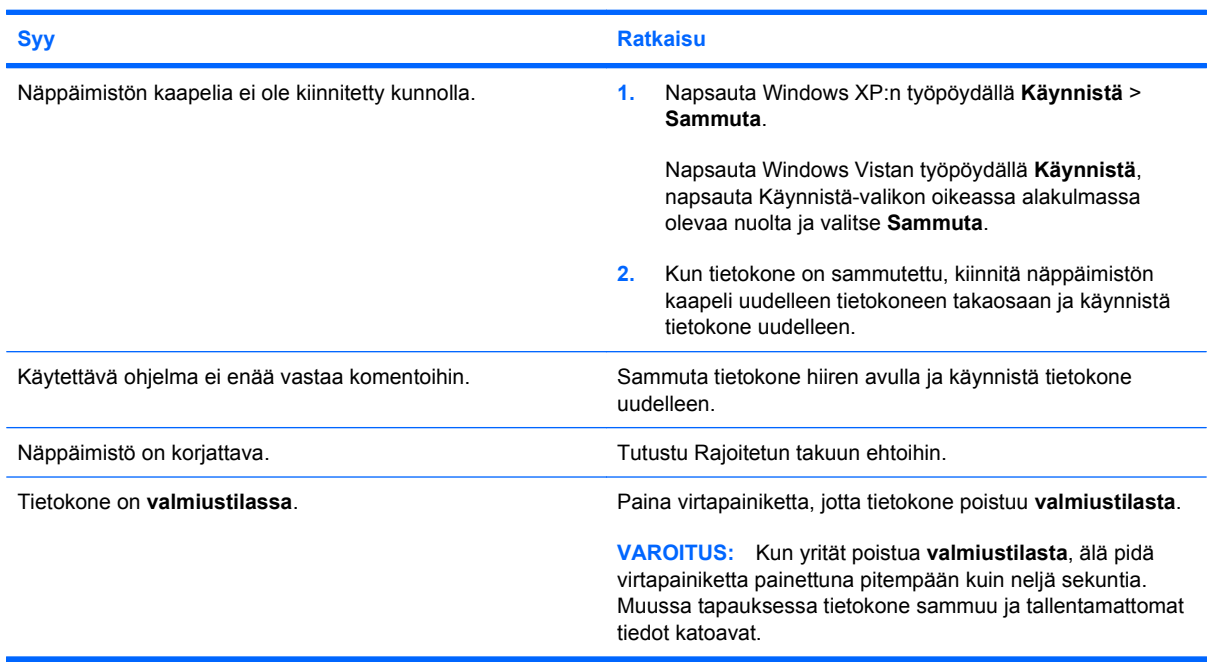

**Kohdistinta ei voi siirtää numeronäppäimistön nuolinäppäimillä.**

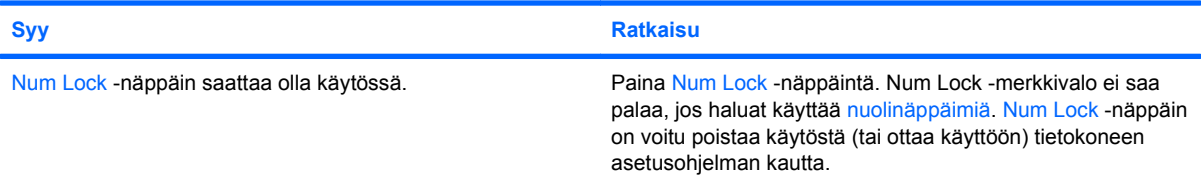

#### **Taulukko 2-9 Hiireen liittyvien ongelmien ratkaiseminen**

**Hiiri ei reagoi liikuttamiseen tai on liian hidas.**

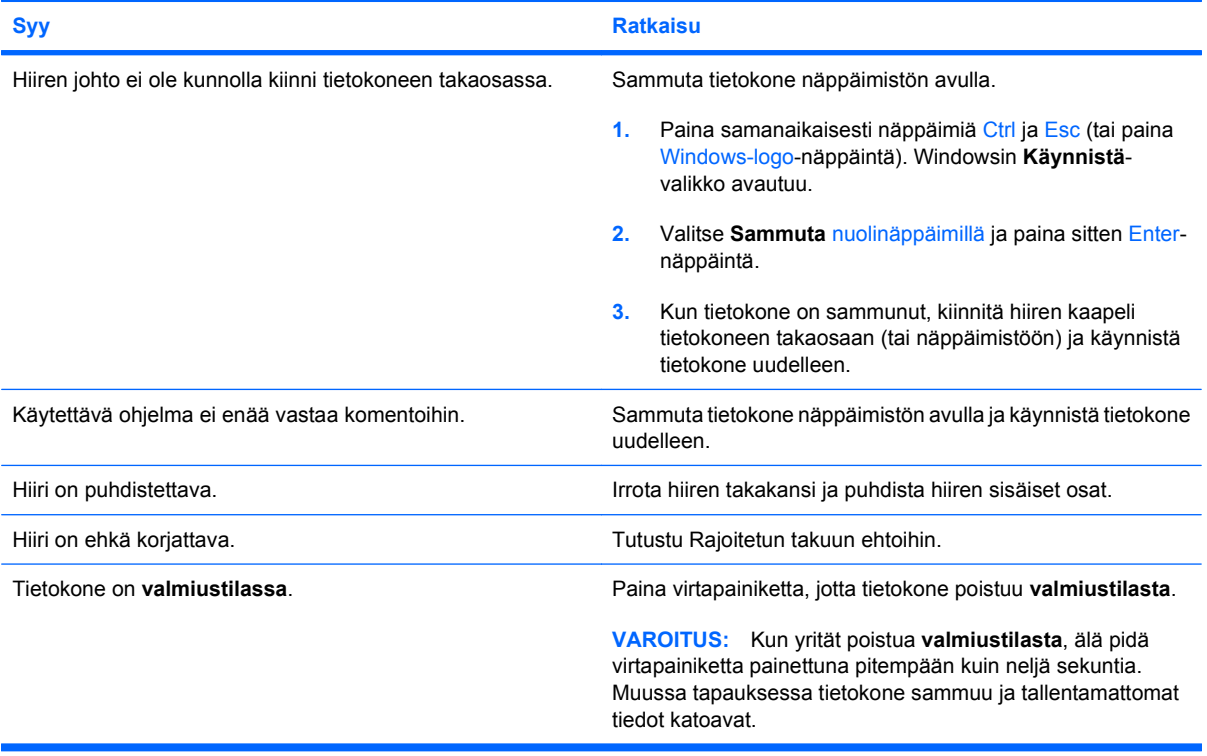

**Hiiri liikkuu ainoastaan pysty- tai vaakasuunnassa tai liike on nykivää.**

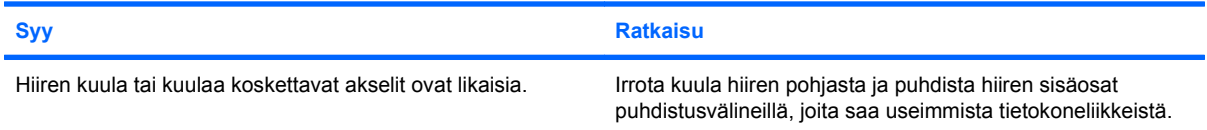
## <span id="page-36-0"></span>**Laitteiston asennusongelmien ratkaiseminen**

Kun olet lisännyt tai poistanut laitteita, kuten ylimääräisen aseman tai laajennuskortin, joudut ehkä muuttamaan tietokoneen kokoonpanoa. Kun asennat Plug and Play -laitteen, Windows tunnistaa laitteen ja määrittää tietokoneen asetukset automaattisesti. Jos asennat jonkin muun kuin Plug and Play -laitteen, sinun on muutettava tietokoneen kokoonpanoasetuksia asennuksen jälkeen. Käytä Windowsin **Ohjattua uuden laitteen asennusta** ja noudata näyttöön tulevia ohjeita.

**VAARA** Kun tietokone on kytketty vaihtovirtalähteeseen, virtaa tulee aina myös emolevyyn. Vähentääksesi sähköiskun ja/tai kuumien pintojen aiheuttamien vahinkojen vaaraa muista irrottaa virtajohto pistorasiasta ja antaa järjestelmän sisäisten osien jäähtyä ennen niiden koskettamista.

#### **Taulukko 2-10 Laitteiston asennusongelmien ratkaiseminen**

**Järjestelmä ei tunnista uutta laitetta järjestelmän osaksi.**

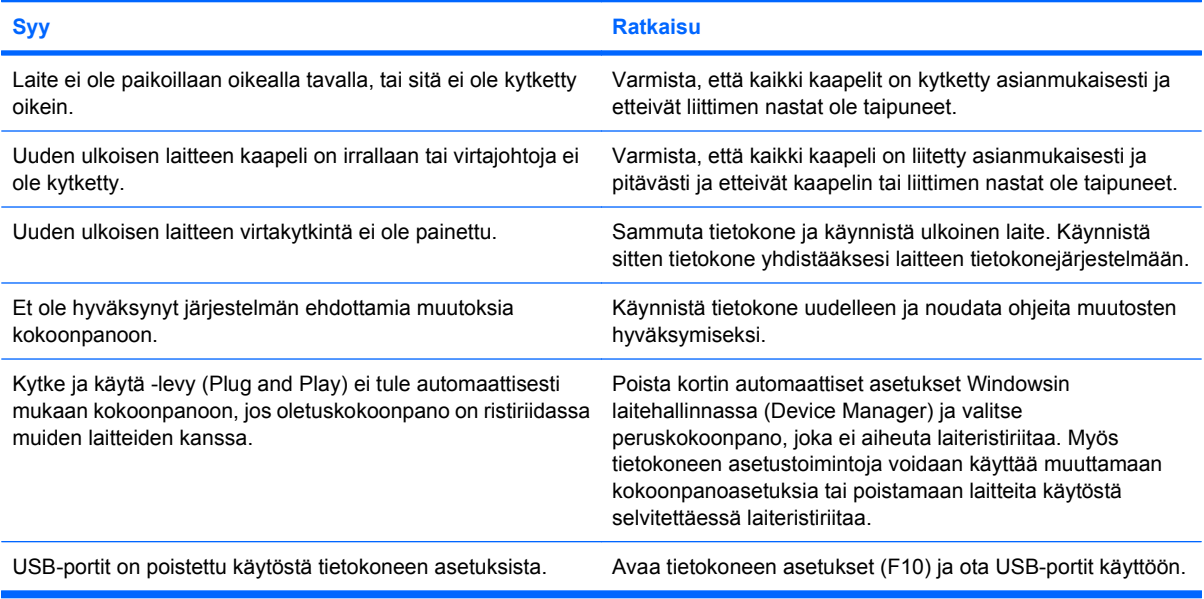

#### **Tietokone ei käynnisty.**

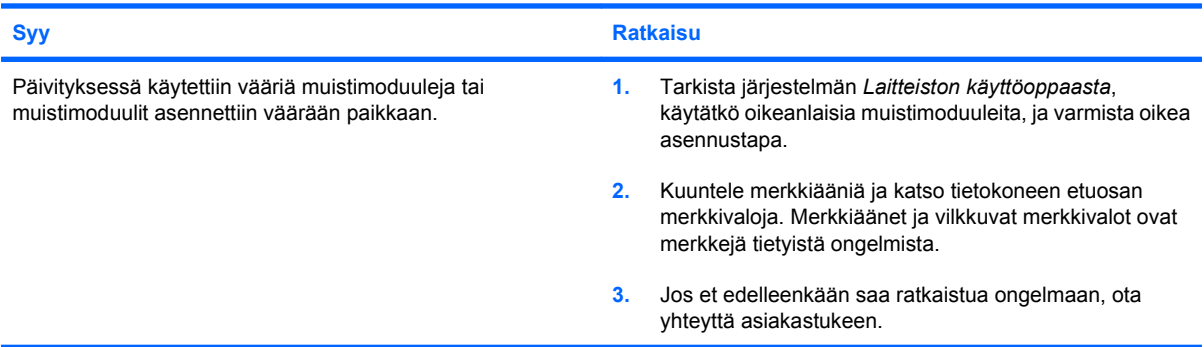

#### **Taulukko 2-10 Laitteiston asennusongelmien ratkaiseminen (jatkoa)**

**Virran punaiset merkkivalot välähtävät viisi kertaa sekunnin välein, minkä jälkeen tulee kahden sekunnin tauko, ja tietokoneesta kuuluu viisi merkkiääntä. (Merkkiäänet loppuvat viidennen toistokerran jälkeen, mutta merkkivalot jatkavat vilkkumista, kunnes ongelma on ratkaistu.)**

![](_page_37_Picture_158.jpeg)

**Virran punainen merkkivalo välähtää sekunnin välein kuusi kertaa, minkä jälkeen tulee kahden sekunnin tauko, ja tietokoneesta kuuluu kuusi merkkiääntä. (Merkkiäänet loppuvat viidennen toistokerran jälkeen, mutta merkkivalot jatkavat vilkkumista, kunnes ongelma on ratkaistu.)**

![](_page_37_Picture_159.jpeg)

**Virran punaiset merkkivalot välähtävät kymmenen kertaa sekunnin välein, minkä jälkeen tulee kahden sekunnin tauko, ja tietokoneesta kuuluu kymmenen merkkiääntä. (Merkkiäänet loppuvat viidennen toistokerran jälkeen, mutta merkkivalot jatkavat vilkkumista, kunnes ongelma on ratkaistu.)**

![](_page_37_Picture_160.jpeg)

## <span id="page-38-0"></span>**Verkko-ongelmien ratkaiseminen**

Seuraavassa taulukossa on luettelo verkko-ongelmien tavallisista syistä ja ratkaisuista. Näissä ohjeissa ei käsitellä verkon kaapelointiin liittyvää virheenjäljitystä.

#### **Taulukko 2-11 Verkko-ongelmien ratkaiseminen**

![](_page_38_Picture_184.jpeg)

![](_page_38_Picture_185.jpeg)

#### **Taulukko 2-11 Verkko-ongelmien ratkaiseminen (jatkoa)**

**Verkon yhteyden tilavalo ei vilku koskaan.**

#### **HUOMAUTUS: Verkon yhteystilaa osoittavan merkkivalon tulee vilkkua, kun tietokoneen ja verkon välillä on toimintaa.**

![](_page_39_Picture_179.jpeg)

#### **Vianmääritysohjelma raportoi virheestä**

![](_page_39_Picture_180.jpeg)

#### **Vianmääritysohjelma menee läpi, mutta tietokone ei kommunikoi verkon kanssa**

![](_page_39_Picture_181.jpeg)

#### **Verkko-ohjain lakkasi toimimasta, kun tietokoneeseen liitettiin laajennuskortti**

![](_page_39_Picture_182.jpeg)

#### **Taulukko 2-11 Verkko-ongelmien ratkaiseminen (jatkoa)**

#### **Verkko-ohjain lakkasi toimimasta, kun tietokoneeseen liitettiin laajennuskortti**

![](_page_40_Picture_125.jpeg)

#### **Verkko-ohjain lakkasi toimimasta ilman näkyvää syytä.**

![](_page_40_Picture_126.jpeg)

#### **Uusi verkkokortti ei käynnisty uudelleen.**

![](_page_40_Picture_127.jpeg)

#### **Verkkopalvelimeen ei saada yhteyttä yritettäessä etäasennusta.**

![](_page_40_Picture_128.jpeg)

#### **Järjestelmäasetustyökalu raportoi ei-ohjelmoidun EEPROM:in**

![](_page_40_Picture_129.jpeg)

## <span id="page-41-0"></span>**Muistiongelmien ratkaiseminen**

Jos ilmenee muistiongelmia, seuraavassa taulukossa on luettelo muutamista tavallisista ongelmien syistä ja ratkaisuista:

**VAROITUS:** DIMM-muistimoduuleihin saattaa tulla virtaa, vaikka tietokone ei olekaan käynnissä (tämä johtuu joidenkin mallien Management Engine (ME) -asetuksista). Jotta et aiheuttaisi vaurioita DIMM-muisteille tai emolevylle, irrota tietokoneen virtajohto ennen kuin yrität asettaa DIMMmuistimoduuleja uudelleen paikalleen tai asentaa tai poistaa niitä.

Niissä järjestelmissä, jotka tukevat ECC-muistia, HP ei tue ECC- ja ei-ECC-muistien yhteiskäyttöä. Tällöin tietokone ei lataa käyttöjärjestelmää.

**HUOMAUTUS:** Joissakin malleissa käytössä olevan Management Enginen (ME) asetukset vaikuttavat muistintarkastukseen. ME käyttää 8 Mt järjestelmämuistia yksikanavaisena tai 16 Mt muistia kaksikanavaisena latautumiseen, tiedostojen purkamiseen ja ME Out-of-Band (OOB) -laiteohjelmiston suorittamiseen sekä muiden kuin HP:n valmistamien tallennuslaitteiden käyttöön ja muihin hallinnointitehtäviin.

#### **Taulukko 2-12 Muistiongelmien ratkaiseminen**

**Järjestelmä ei käynnisty tai ei toimi asianmukaisesti uusien muistimoduulien asentamisen jälkeen**

![](_page_41_Picture_162.jpeg)

#### **Muistin loppumisvirhe**

![](_page_41_Picture_163.jpeg)

#### **POST-käynnistystestin muistilaskuri toimii väärin.**

![](_page_41_Picture_164.jpeg)

#### **Taulukko 2-12 Muistiongelmien ratkaiseminen (jatkoa)**

**Muisti loppui kesken toiminnan**

![](_page_42_Picture_79.jpeg)

**Virran punaiset merkkivalot välähtävät viisi kertaa sekunnin välein, minkä jälkeen tulee kahden sekunnin tauko, ja tietokoneesta kuuluu viisi merkkiääntä. (Merkkiäänet loppuvat viidennen toistokerran jälkeen, mutta merkkivalot jatkavat vilkkumista, kunnes ongelma on ratkaistu.)**

![](_page_42_Picture_80.jpeg)

## <span id="page-43-0"></span>**Prosessoriin liittyvien ongelmien ratkaiseminen**

Jos ilmenee prosessoriongelmia, seuraavassa taulukossa on luettelo muutamista tavallisista ongelmien syistä ja ratkaisuista.

#### **Taulukko 2-13 Prosessoriin liittyvien ongelmien ratkaiseminen**

![](_page_43_Picture_110.jpeg)

#### **Virran merkkivalo välähtää kolme kertaa sekunnin välein, minkä jälkeen tulee kahden sekunnin tauko.**

![](_page_43_Picture_111.jpeg)

**Punainen LED-merkkivalo välähtää yksitoista kertaa sekunnin välein, minkä jälkeen tulee kahden sekunnin tauko.**

![](_page_43_Picture_112.jpeg)

## <span id="page-44-0"></span>**CD- ja DVD-asemaan liittyvien ongelmien ratkaiseminen**

Jos tietokoneessa on CD- tai DVD-asemaan liittyviä ongelmia, tutustu aseman käyttöoppaan ohjeisiin tai seuraavaan taulukkoon, jossa on lueteltu ongelmien tavallisia syitä ja ratkaisuja.

#### **Taulukko 2-14 CD- ja DVD-asemaan liittyvien ongelmien ratkaiseminen**

**Järjestelmä ei käynnisty CD- tai DVD-asemalta.**

![](_page_44_Picture_199.jpeg)

#### **Asemaa ei löydy (tunnistettu).**

![](_page_44_Picture_200.jpeg)

#### **Taulukko 2-14 CD- ja DVD-asemaan liittyvien ongelmien ratkaiseminen (jatkoa)**

**Järjestelmä ei havaitse CD- tai DVD-laitteita tai ohjainta ei ole asennettu.**

![](_page_45_Picture_135.jpeg)

#### **DVD-asema ei näytä elokuvaa.**

![](_page_45_Picture_136.jpeg)

#### **CD-levy ei tule ulos (latausalusta).**

![](_page_45_Picture_137.jpeg)

#### **CD-ROM-, CD-RW-, DVD-ROM- tai DVD-R/RW-asema ei pysty lukemaan levyä tai sen käynnistyminen kestää liian kauan.**

![](_page_45_Picture_138.jpeg)

#### **Taulukko 2-14 CD- ja DVD-asemaan liittyvien ongelmien ratkaiseminen (jatkoa)**

**CD-levyille tallentaminen tai kopioiminen ei onnistu ongelmitta tai lainkaan.**

![](_page_46_Picture_41.jpeg)

## <span id="page-47-0"></span>**USB-muistilaiteongelmien ratkaiseminen**

Jos USB-muistilaitteen käytössä on ongelmia, lue seuraavassa taulukossa luetellut yleiset syyt ja ratkaisut.

#### **Taulukko 2-15 USB-muistilaiteongelmien ratkaiseminen**

**USB-muistilaitteella ei ole aseman tunnuskirjainta Windows-käyttöjärjestelmässä.**

![](_page_47_Picture_151.jpeg)

#### **USB-muistilaitetta ei löydy (ei tunnisteta).**

![](_page_47_Picture_152.jpeg)

#### **Tietokone ei käynnisty USB-muistilaitteesta.**

![](_page_47_Picture_153.jpeg)

#### **Tietokone käynnistyy DOS-tilaan käynnistävän muistilaitteen luomisen jälkeen.**

![](_page_47_Picture_154.jpeg)

## <span id="page-48-0"></span>**Etupaneelin osien ongelmien ratkaiseminen**

Jos sinulla on etupaneeliin liitettyihin laitteisiin liittyviä ongelmia, katso ohjeita seuraavasta taulukosta, jossa luetellaan ongelmien tavallisia syitä ja ratkaisuja.

#### **Taulukko 2-16 Etupaneelin osien ongelmien ratkaiseminen**

**Tietokone ei tunnista USB-laitetta, kuulokkeita tai mikrofonia.**

![](_page_48_Picture_91.jpeg)

## <span id="page-49-0"></span>**Internet-käyttöön liittyvien ongelmien ratkaiseminen**

Jos Internetin käytössä on ongelmia, ota yhteyttä Internet-palveluntarjoajaan (ISP) tai katso ohjeita seuraavasta taulukosta, jossa luetellaan tavallisia syitä ja ongelmia.

#### **Taulukko 2-17 Internet-käyttöön liittyvien ongelmien ratkaiseminen**

**Yhteyden muodostaminen Internetiin ei onnistu.**

![](_page_49_Picture_201.jpeg)

**Internet-ohjelmistojen käynnistäminen automaattisesti ei onnistu.**

![](_page_49_Picture_202.jpeg)

#### **Taulukko 2-17 Internet-käyttöön liittyvien ongelmien ratkaiseminen (jatkoa)**

**Verkkosivujen lataaminen kestää liian kauan.**

![](_page_50_Picture_167.jpeg)

## <span id="page-51-0"></span>**Ohjelmisto-ongelmien ratkaiseminen**

Useimmat ohjelmisto-ongelmat johtuvat seuraavista seikoista:

- Sovellusta ei ole asennettu tai määritetty asianmukaisesti.
- Muisti ei riitä sovelluksen käyttämiseen.
- **Sovellusten välillä on ristiriita.**
- Varmista, että kaikki tarvittavat laiteohjaimet on asennettu.
- Jos olet asentanut muun kuin tehtaalla asennetun käyttöjärjestelmän, varmista, että tietokone tukee kyseistä järjestelmää.

Jos ohjelmistoissa esiintyy ongelmia, tutustu seuraava taulukon ratkaisuehdotuksiin.

#### **Taulukko 2-18 Ohjelmisto-ongelmien ratkaiseminen**

**Tietokoneen toiminta ei jatku, ja HP:n logonäyttö on tullut esiin.**

![](_page_51_Picture_140.jpeg)

**Tietokoneen toiminta ei jatku, kun HP:n logonäyttö on tullut esiin.**

![](_page_51_Picture_141.jpeg)

#### **Näyttöön tulee virheilmoitus "Illegal Operation has Occurred" (Laiton toiminto).**

![](_page_51_Picture_142.jpeg)

## <span id="page-52-0"></span>**Yhteydenotto asiakastukeen**

Apua tai huoltoa tarvitessasi ota yhteys valtuutettuun jälleenmyyjään. Lähimmän jälleenmyyjän yhteystiedot saat osoitteesta <http://www.hp.com>.

**HUOMAUTUS:** Jos viet tietokoneen valtuutetulle jälleenmyyjälle tai huoltoon, muista ilmoittaa käynnistys- ja asetussalasanat, jos ne on asetettu.

Saat teknisiä tietoja takuuilmoituksessa olevasta numerosta tai *tukipuhelinten luettelosta* (Support Telephone Numbers).

# <span id="page-53-0"></span>**A POST-virhesanomat**

Tässä liitteessä esitellään virhekoodit, virhesanomat sekä merkkivalot ja -äänet, jotka voivat esiintyä POST-käynnistystestin tai tietokoneen uudelleenkäynnistyksen yhteydessä. Samalla käsitellään myös ongelmien todennäköiset aiheuttajat sekä toimet, joilla virhetilanteen voi korjata.

POST-sanomien poistaminen käytöstä estää useimmat käynnistystestin aikaiset järjestelmäilmoitukset, esimerkiksi muistilaskurin ja muut kuin virheistä ilmoittavat teksti-ilmoitukset. Jos POSTkäynnistystestin aikana ilmenee virhe, ruudussa näkyy virheilmoitus. Jos haluat ottaa POSTkäynnistystestin aikana POST-ilmoitukset käyttöön manuaalisesti, paina mitä tahansa näppäintä (paitsi F10 tai F12). Oletusarvoisesti POST-ilmoitukset on poistettu käytöstä.

Nopeus, jolla tietokone lataa käyttöjärjestelmän, sekä järjestelmätestien laajuus määräytyvät valitun POST-tilan mukaan.

Quick Boot on nopea käynnistystapa, joka ohittaa osan järjestelmätason käynnistystesteistä, kuten muistitestin. Full Boot -käynnistyksessä (täyskäynnistyksessä) laite tekee kaikki lukumuistiin perustuvat järjestelmätestit, joten käynnistys kestää kauemmin.

Full Boot -käynnistys voidaan myös määrittää toteutettavaksi säännöllisin 1 - 30 päivän väliajoin. Voit määrittää tietokoneen käynnistymisaikataulun Tietokoneen asetukset -ohjelman Full Boot Every xx Days (Täyskäynnistys joka XX päivä) -asetuksen avulla.

**HUOMAUTUS:** Lisätietoja tietokoneen asetuksista on *Tietokoneen asetukset (F10) -apuohjelman oppaassa*.

## <span id="page-54-0"></span>**POST-numerokoodit ja teksti-ilmoitukset**

Tässä osiossa käsitellään ne POST-virheet, joilla on numerokoodit. Osiossa on myös eräitä tekstiilmoituksia, joita saattaa esiintyä POST-testin yhteydessä.

#### **FUOMAUTUS:** Tietokone antaa äänimerkin, kun näyttöön ilmestyy POST-teksti-ilmoitus.

![](_page_54_Picture_237.jpeg)

![](_page_55_Picture_274.jpeg)

![](_page_56_Picture_257.jpeg)

![](_page_57_Picture_278.jpeg)

![](_page_57_Picture_279.jpeg)

![](_page_58_Picture_315.jpeg)

![](_page_59_Picture_264.jpeg)

![](_page_60_Picture_129.jpeg)

## <span id="page-61-0"></span>**Etupaneelin POST-merkkivalojen ja äänimerkkien tulkitseminen**

Tässä osiossa esitellään etupaneelin merkkivalo- ja äänimerkkikoodit, jotka voivat esiintyä ennen POST-testiä tai sen aikana. Koodeilla ei välttämättä ole niihin liittyvää virhekoodia tai teksti-ilmoitusta.

- **VAARA** Kun tietokone on kytketty vaihtovirtalähteeseen, virtaa tulee aina myös emolevyyn. Vähentääksesi sähköiskun ja/tai kuumien pintojen aiheuttamien vahinkojen vaaraa muista irrottaa virtajohto pistorasiasta ja antaa järjestelmän sisäisten osien jäähtyä ennen niiden koskettamista.
- **HUOMAUTUS:** Jos PS/2-näppäimistön LED-valot vilkkuvat, katso vilkkuuko tietokoneen etupaneelissa LED-valoja. Määritä etupaneelin LED-koodit alla olevan taulukon avulla.

Seuraavan taulukon suositellut toimet on lueteltu niiden suositellussa suorittamisjärjestyksessä.

Kaikki merkkivalot ja äänimerkit eivät ole käytössä kaikissa malleissa.

#### **Taulukko A-2 Etupaneelin merkkivalot ja äänimerkkikoodit**

![](_page_61_Picture_245.jpeg)

![](_page_62_Picture_326.jpeg)

## **Taulukko A-2 Etupaneelin merkkivalot ja äänimerkkikoodit (jatkoa)**

![](_page_63_Picture_295.jpeg)

![](_page_63_Picture_296.jpeg)

| johtosarja. Jos ongelma ei poistu, vaihda<br>emolevy.<br>Jos emolevyn 5V aux-valo ei pala, irrota<br>5.<br>laajennuskortit yksi kerrallaan, kunnes<br>emolevyn 5V_aux-valo syttyy. Jos ongelma<br>ei poistu, vaihda virtalähde. | <b>Toiminta</b> | Äänimerkit Todennäköinen syy | <b>Suositeltavat toimet</b> |  |
|----------------------------------------------------------------------------------------------------|-----------------|------------------------------|-----------------------------|--|
|                                                                                                    |                 |                              |                             |  |

**Taulukko A-2 Etupaneelin merkkivalot ja äänimerkkikoodit (jatkoa)**

# <span id="page-65-0"></span>**B Salasanavarmistus ja CMOS-muistin nollaus**

Tietokoneessa on salasanasuojaustoimintoja, jotka voidaan ottaa käyttöön tietokoneiden asetusvalikosta.

Tietokoneessa on kaksi salasanasuojaustoimintoa, jotka voidaan ottaa käyttöön tietokoneiden asetusvalikosta: asetussalasana ja käynnistyssalasana. Jos otat käyttöön vain asetussalasanan, kaikki käyttäjät voivat käyttää kaikkia tietokoneen tietoja, tietokoneen asetuksia lukuun ottamatta. Jos otat käyttöön vain käynnistyssalasanan, tämä salasana on annettava aina avattaessa asetuksia tai mitä tahansa tietokoneessa olevia tietoja. Jos otat käyttöön molemmat salasanat, voit käyttää tietokoneen asetusohjelmaa vain annettuasi asetussalasanan.

Kun molemmat salasanat on määritetty, asetussalasanaa voidaan käyttää myös käynnistyssalasanan asemasta kirjauduttaessa sisään tietokoneeseen. Tästä on hyötyä verkon järjestelmänvalvojalle.

Jos olet unohtanut tietokoneen salasanan, voit poistaa sen siirtämällä salasanajumpperin toiseen asentoon. Sitten pääset käyttämään tietokonetta.

**VAROITUS:** CMOS-painikkeen painaminen palauttaa CMOS-asetukset oletusasetusten mukaisiksi. On tärkeää, että tietokoneen CMOS-asetuksista otetaan varmuuskopio ennen niiden nollaamista siltä varalta, että niitä tarvitaan myöhemmin. Varmuuskopiointi voidaan tehdä helposti tietokoneen asetuksissa. Lisätietoja CMOS-asetusten varmuuskopioimisesta on *Tietokoneen asetukset (F10) -apuohjelman oppaassa*.

## **Salasanajumpperin nollaaminen**

Asetussalasanat ja käynnistyssalasanat estetään ja poistetaan seuraavasti:

- **1.** Sulje käyttöjärjestelmä asianmukaisesti. Katkaise virta tietokoneesta sekä oheislaitteista ja irrota virtajohto pistorasiasta.
- **2.** Kun virtajohto on irrotettu, paina virtapainiketta uudelleen, jotta jäännösvirta poistuu.
	- **VAARA** Voit vähentää sähköiskun tai kuumien pintojen aiheuttamien vahinkojen vaaraa irrottamalla virtajohdon pistorasiasta ja antamalla järjestelmän sisäisten osien jäähtyä ennen niiden koskettamista.
	- **VAROITUS:** Kun yksikkö kytketään, virtalähteeltä tulee emolevylle aina 5 V:n virtaa, vaikka se olisi sammutettukin. Virtajohdon irrottamatta jättäminen voi vahingoittaa järjestelmää.

Staattinen sähkö voi vahingoittaa tietokoneen tai lisälaitteiden sähköisiä osia. Kosketa maadoitettua metalliesinettä ennen näiden toimien aloittamista, jotta varmistut siitä, ettei sinussa ole staattista sähköä. Lisätietoja on *Turvaohjeet ja määräykset* -oppaassa.

- **3.** Poista tietokoneen huoltopaneeli.
- **4.** Etsi osoitin ja jumpperi.
- **E** HUOMAUTUS: Salasanajumpperi on vihreä, joten sen tunnistaminen on helppoa. Selvitä salasanajumpperin ja emolevyn muiden osien sijainti järjestelmäsi kuva- ja huoltokartasta (Illustrated Parts & Service Map (IPSM)). Voit ladata IPSM-kartan osoitteesta [http://www.hp.com/](http://www.hp.com/support) [support](http://www.hp.com/support).
- **5.** Irrota jumpperi nastoista 1 ja 2. Aseta jumpperi joko nastaan 1 tai 2, mutta ei molempiin, jotta se ei katoa.
- **6.** Asenna tietokoneen kotelo tai paneeli paikalleen.
- **7.** Liitä ulkoiset laitteet takaisin.
- **8.** Kytke tietokone ja käynnistä se. Anna käyttöjärjestelmän käynnistyä. Nykyiset salasanat on nyt tyhjennetty eivätkä salasanat ole käytössä.
- **9.** Kun haluat määrittää uudet salasanat, toista vaiheet 1 4, asenna salasanajumpperi takaisin nastoihin 1 ja 2 ja toista sitten vaiheet 6 - 8. Määritä uudet salasanat tietokoneen asetusten kautta. Lisätietoja tietokoneen asetusten määrittämisestä on *Tietokoneen asetukset (F10) -apuohjelman oppaassa*.

## <span id="page-67-0"></span>**CMOS-muistin palauttaminen ja päivittäminen**

Tietokoneen kokoonpanon muistissa (CMOS-muistissa) on tietoja tietokoneen kokoonpanosta.

CMOS-painike tyhjentää CMOS-muistin, mutta ei poista käynnistys- ja asetussalasanoja muistista.

Kun CMOS-muisti tyhjennetään, Active Management Technology (AMT) -asetukset katoavat Management Engine BIOS Extension (MEBx) -laajennuksesta. Salasana on yksi niistä. Salasana saa oletusarvon "admin", ja se pitää vaihtaa. Myös AMT-asetukset pitää määrittää uudelleen. Jos tarvitset MEBx-laajennusta, paina POST-testauksen aikana Ctrl+P.

- **1.** Sammuta tietokone ja oheislaitteet sekä irrota virtajohto pistorasiasta.
- **2.** Irrota näppäimistö, näyttö ja mahdolliset muut tietokoneeseen liitetyt ulkoiset laitteet.
- **VAARA** Voit vähentää sähköiskun tai kuumien pintojen aiheuttamien vahinkojen vaaraa irrottamalla virtajohdon pistorasiasta ja antamalla järjestelmän sisäisten osien jäähtyä ennen niiden koskettamista.
- **VAROITUS:** Kun yksikkö kytketään, virtalähteeltä tulee emolevylle aina 5 V:n virtaa, vaikka se olisi sammutettukin. Virtajohdon irrottamatta jättäminen voi vahingoittaa järjestelmää.

Staattinen sähkö voi vahingoittaa tietokoneen tai lisälaitteiden sähköisiä osia. Kosketa maadoitettua metalliesinettä ennen näiden toimien aloittamista, jotta varmistut siitä, ettei sinussa ole staattista sähköä. Lisätietoja on *Turvaohjeet ja määräykset* -oppaassa.

- **3.** Poista tietokoneen huoltopaneeli.
	- **VAROITUS:** CMOS-painikkeen painaminen palauttaa CMOS-asetukset oletusasetusten mukaisiksi. On tärkeää, että tietokoneen CMOS-asetuksista otetaan varmuuskopio ennen niiden nollaamista siltä varalta, että niitä tarvitaan myöhemmin. Varmuuskopiointi voidaan tehdä helposti tietokoneen asetuksissa. Lisätietoja CMOS-asetusten varmuuskopioimisesta on *Tietokoneen asetukset (F10) -apuohjelman oppaassa*.
- **4.** Etsi CMOS-muistin painike ja paina sitä 5 sekuntia.
- **E** HUOMAUTUS: Varmista, että virtajohto on irrotettu pistorasiasta. CMOS-painike ei tyhjennä CMOS-muistia, jos virtajohto on kytkettynä.

**Kuva B-1** CMOS-painike

![](_page_68_Picture_3.jpeg)

- **E** HUOMAUTUS: Selvitä CMOS-painikkeen ja emolevyn muiden osien sijainti järjestelmäsi kuvaja huoltokartasta (Illustrated Parts & Service Map (IPSM)).
- **5.** Asenna tietokoneen kotelo tai paneeli paikalleen.
- **6.** Liitä ulkoiset laitteet.
- **7.** Kytke tietokone ja käynnistä se.
- **HUOMAUTUS:** Saat POST-virheilmoituksia CMOS:n tyhjentämisen ja uudelleenkäynnistyksen jälkeen. Virheilmoituksissa kerrotaan kokoonpanomuutoksista. Palauta päiväys ja kellonaika sekä mahdolliset erityisasetukset tietokoneen asetusohjelmassa.

Lisätietoja tietokoneen asetusten määrittämisestä on *Tietokoneen asetukset (F10) -apuohjelman oppaassa*.

# <span id="page-69-0"></span>**C Levynsuojausjärjestelmä (Drive Protection System, DPS)**

Levynsuojausjärjestelmä (Drive Protection System, DPS) on vianmääritystyökalu, joka on sisäinen perusominaisuus joidenkin tietokoneiden kiintolevyissä. DPS on suunniteltu auttamaan sellaisten ongelmien ratkaisemisessa, jotka saattaisivat aiheuttaa takuun piiriin kuulumattoman kiintolevyn vaihtamisen.

Kun nämä järjestelmät rakennetaan, jokainen asennettava kiintolevy testataan DPS-ohjelmalla, joka tallentaa levyyn pysyvän tietueen tärkeimmistä levytiedoista. Aina kun DPS-ohjelmaa käytetään, testitulokset tallennetaan kiintolevyyn. Laitehuolto voi käyttää näitä tietoja selvittäessään, mitkä tilanteet aiheuttivat DPS-ohjelman käyttämisen.

DPS-ohjelman käyttäminen ei vaikuta kiintolevylle tallennettuihin ohjelmiin tai tietoihin. Testi on osa kiintolevylle esiasennettua ohjelmistoa. Testin voi toteuttaa, vaikka tietokoneen käyttöjärjestelmä ei käynnistyisi. Testin kesto vaihtelee kiintolevyn valmistajan ja sen koon mukaan. Yleensä testi kestää noin kaksi minuuttia gigatavua kohti.

Käytä DPS-ohjelmaa, jos epäilet kiintolevyssä olevan ongelmia. Jos tietokone antaa ilmoituksen kiintolevyä uhkaavasta vikaantumisesta (SMART Hard Drive Detects Imminent Failure), DPS-ohjelmaa ei tarvitse käyttää. Ota sen sijaan kiintolevyn tiedoista varmuuskopio ja ota yhteys huoltoon, jotta saat tilalle korvaavan kiintolevyn.

## **DPS-ohjelman käyttäminen tietokoneen asetusohjelman avulla**

Jos tietokone ei käynnisty asianmukaisesti, käytä DPS-ohjelmaa tietokoneen asetusohjelman avulla. Toimi seuraavasti:

- **1.** Käynnistä tai uudelleenkäynnistä tietokone.
- **2.** Kun ruudun oikeaan alakulmaan ilmestyy F10-asetusilmoitus, paina F10-näppäintä.
- **FUOMAUTUS:** Ellet paina F10-näppäintä ilmoituksen ollessa näkyvissä, sinun on sammutettava tietokone ja käynnistettävä se uudestaan, jotta pääset asetusohjelmaan.

Tietokoneen asetusohjelmassa on viisi eri vaihtoehtoa: **File** (Tiedosto), **Storage** (Tallennus), **Security** (Tietoturva), **Power** (Virta) ja **Advanced** (Lisäasetukset).

**3.** Valitse **Tallennus** > **DPS-testi**.

Näkyviin tulee luettelo tietokoneeseen asennetuista DPS-yhteensopivista kiintolevyistä.

- **HUOMAUTUS:** Jos laitteessa ei ole DPS-yhteensopivia kiintolevyjä, valinta **DPS Self-Test** (DPS-käynnistystesti) ei tule näkyviin.
- **4.** Valitse testattava kiintolevy ja testaa kiintolevy näkyviin tulevien ohjeiden mukaisesti.

Kun testaus on valmis, näkyviin tulee jokin kolmesta sanomasta:

- Testi onnistui. Päätöskoodi 0
- Testi keskeytettiin. Päätöskoodi 1 tai 2.
- Testi epäonnistui. Levyaseman vaihtaminen on suositeltavaa. Päätöskoodi 3–14.

Jos testi epäonnistui, kirjoita päätöskoodi muistiin ja kerro se huollolle. Koodi auttaa ongelman syyn määrittämisessä.

# **Hakemisto**

### **A**

alkukäynnistysvaihtoehdot nopea alkukäynnistys, Quick Boot [48](#page-53-0) täyskäynnistys, Full Boot [48](#page-53-0) asetussalasana [60](#page-65-0) asiakastuki [8](#page-13-0), [47](#page-52-0)

### **C**

CD- tai DVD-ongelmat [39](#page-44-0) CMOS tyhjentäminen ja palauttaminen [62](#page-67-0) varmuuskopiointi [60](#page-65-0)

### **D**

diagnostiikka-apuohjelma [1](#page-6-0)

### **E**

etupaneelin ongelmat [43](#page-48-0)

### **H**

hiiriongelmat [29](#page-34-0)

#### **I**

Internet-yhteyden ongelmat [44](#page-49-0)

### **K**

kiintolevyn ongelmat [16](#page-21-0) käynnistyssalasana [60](#page-65-0)

### **L**

laitteiston asennusongelmat [31](#page-36-0) levynsuojausjärjestelmä (Drive Protection System, DPS) [64](#page-69-0)

### **M**

mediakorttien lukulaitteiden ongelmat [19](#page-24-0)

merkkivalot vilkkuva PS/2-näppäimistö [56](#page-61-0) vilkkuva virran valo [56](#page-61-0) merkkiäänikoodit [56](#page-61-0) muistilaiteongelmat [42](#page-47-0) muistiongelmat [36](#page-41-0)

### **N**

nollaaminen CMOS [60](#page-65-0) salasanajumpperi [60](#page-65-0) numeeriset virhekoodit [49](#page-54-0) näppäimistöongelmat [29](#page-34-0) näytön ongelmat [21](#page-26-0)

## **O**

ohjelmat ongelmat [46](#page-51-0) varmuuskopiointi [7](#page-12-0) ongelmat CD-ROM tai DVD [39](#page-44-0) etupaneeli [43](#page-48-0) hiiri [29](#page-34-0) Internet-yhteys [44](#page-49-0) kiintolevyasema [16](#page-21-0) laitteiston asentaminen [31](#page-36-0) mediakortin lukulaite [19](#page-24-0) muisti [36](#page-41-0) muistilaite [42](#page-47-0) näppäimistö [29](#page-34-0) näyttö [21](#page-26-0) ohjelmat [46](#page-51-0) prosessori [38](#page-43-0) tavanomaiset [11](#page-16-0) tulostin [28](#page-33-0) verkko [33](#page-38-0) virta [15](#page-20-0) äänentoisto [26](#page-31-0) optisen laitteen ongelmat [39](#page-44-0)

## **P**

POST-virhesanomat [48](#page-53-0) prosessoriin liittyvät ongelmat [38](#page-43-0)

### **S**

salasana asetukset [60](#page-65-0) käynnistys [60](#page-65-0) poistaminen [60](#page-65-0) sivupaneeli, lukittu [12](#page-17-0)

## **T**

tavanomaiset ongelmat [11](#page-16-0) tulostinongelmia [28](#page-33-0) turvallinen ja miellyttävä työympäristö [8](#page-13-0)

## **V**

verkko-ongelmat [33](#page-38-0) vihjeitä [9](#page-14-0) vilkkuvat merkkivalot [56](#page-61-0) virhe koodit [48,](#page-53-0) [56](#page-61-0) sanomat [49](#page-54-0) virtaongelmat [15](#page-20-0) Vision Field Diagnostics [1](#page-6-0)

### **W**

Wake-on-LAN-ominaisuus [33](#page-38-0)

## **Ä**

äänentoiston ongelmia [26](#page-31-0) äänimerkkikoodit [56](#page-61-0)